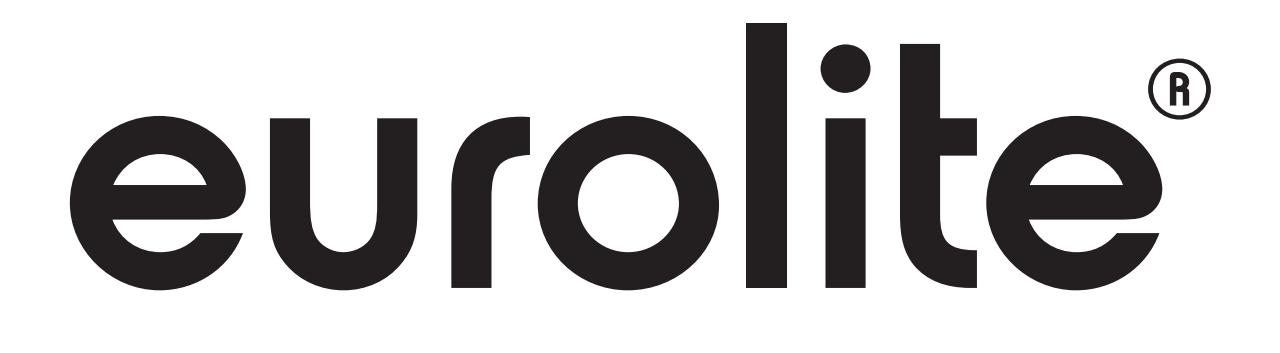

BEDIENUNGSANLEITUNG USER MANUAL

# DMX MOVE CONTROL 512 DMX CONTROLLEI

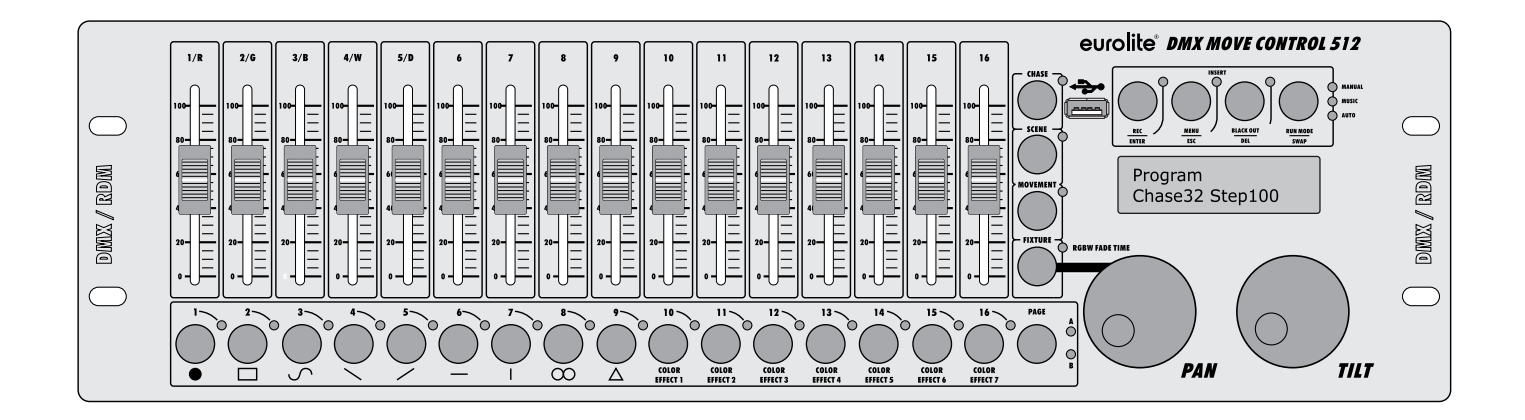

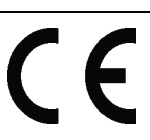

# DMX MOVE CONTROL 512

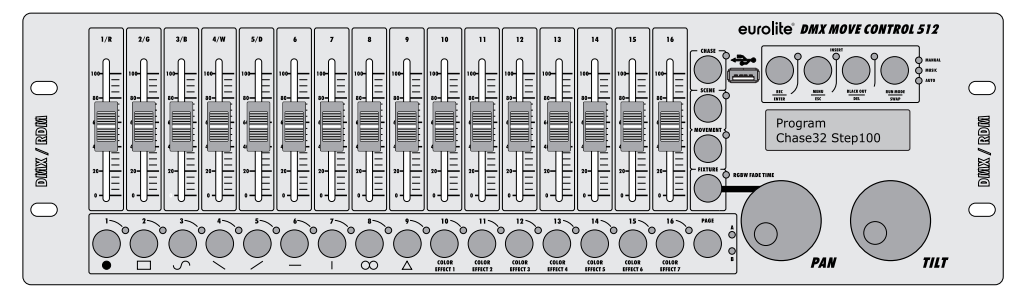

# DMX-Lichtsteuerpult mit Effektgenerator für RGBW-Lichteffektgeräte

- DMX-Lichtsteuerpult für DMX-Lichteffektgeräte wie Moving-Heads, Scanner und LED-Scheinwerfer mit RGBW-Farbmischung
- 512 DMX-Kanäle auf 32 Steuerkanäle frei zuweisbar und einzeln invertierbar (Softpatch)
- USB-Anschluss zur Datenspeicherung der Lichtshows

• Schnelles Programmieren dank 9 integrierten Bewegungsmustern und 7 Farbeffekten (PAN/TILT-Position, Überblendzeit und Ablaufgeschwindigkeit einstellbar)

- 32 programmierbare Chases mit jeweils bis zu 100 Szenen
- Chase-Wiedergabe manuell, musik- oder zeitgesteuert möglich
- 32 programmierbare Szenen
- 2 DMX-Geräteebenen steuerbar, jede mit bis zu 18 Kanälen
- 16 DMX-Kanal-Fader
- 2 Jogwheels für PAN/TILT
- Blackout-Funktion
- Musiksteuerung über eingebautes Mikrofon
- Hintergrundbeleuchtete LCD-Anzeige (2 x 16 Zeichen)
- RDM-Funktionen
- 3-poliger XLR-Anschluss
- Firmware-Update per USB
- Gummierte Standfüße für den Einsatz als Tischgerät
- Rackeinbau mit 3 Höheneinheiten

# DMX Controller with FX Generator for RGBW Light Effect Units

- *DMX controller for DMX light effect units such as moving heads, scanners and LED spot lights with RGBW color mixture*
- *512 DMX channels can be assigned and inverted as desired to 32 control channels (softpatch)*
- *USB port for storing program data*
- *Quick programming thanks to 9 integrated movement patterns and 7 color effects (PAN/TILT position, fade time and running time adjustable)*

..............................................................................................................................................................................

- *32 programmable chases with 100 scenes each can be stored*
- *Manual, time-controlled or sound-controlled chase running mode*
- *32 programmable scenes*
- *2 DMX fixture levels can be controlled, each with up to 18 channels*
- *16 DMX channel faders*
- *2 jog wheels for pan/tilt*
- *Blackout function*
- *Sound control via built-in microphone*
- *Backlit LCD (2 x 16 characters)*
- *RDM support (DMX address setup and identify)*
- *3-pin XLR connector*
- *Firmware update via USB*
- *Desktop console*
- *Rack installation with 3 units*

# **INHALTSVERZEICHNIS**

## Deutsch

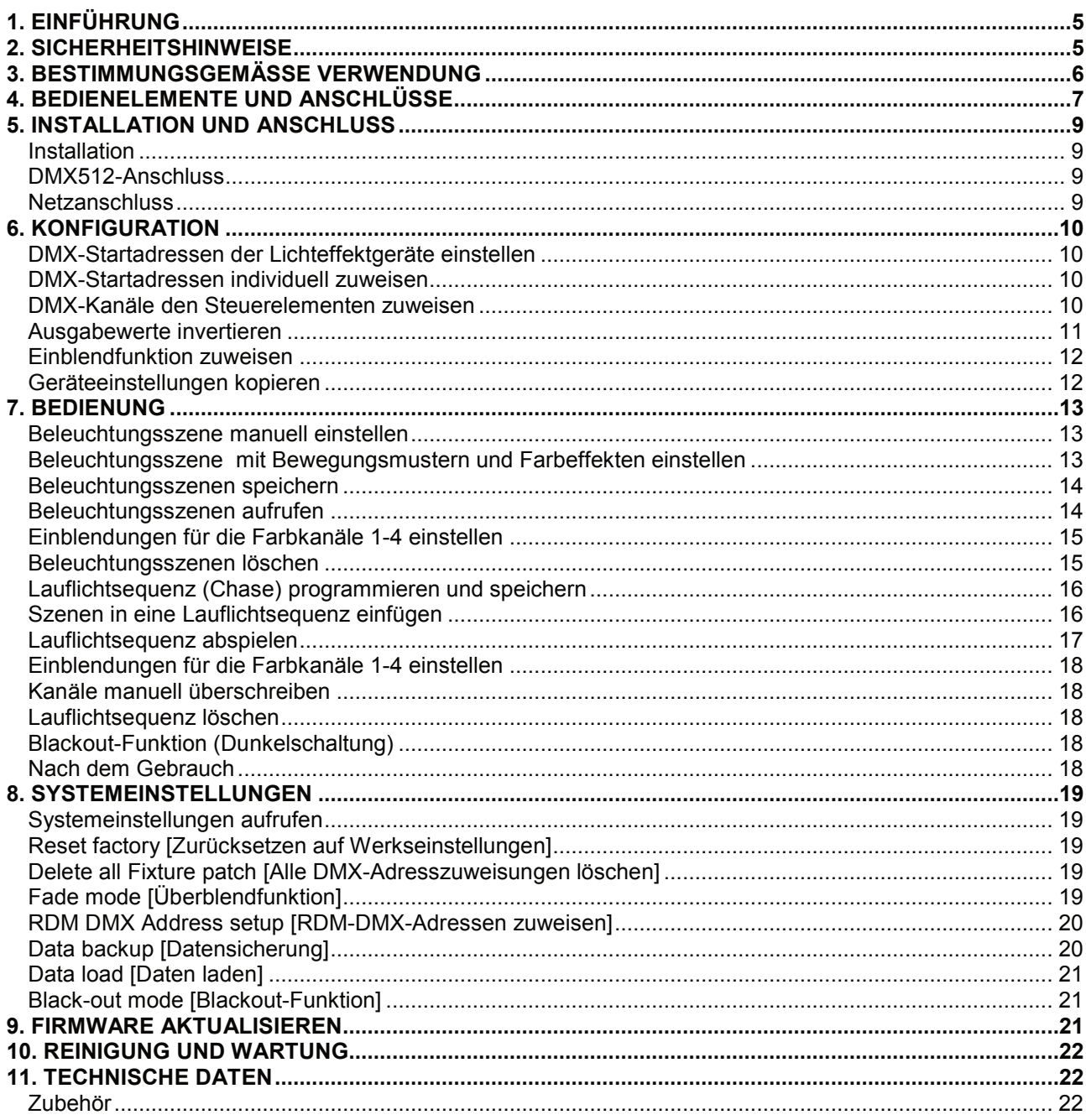

# **TABLE OF CONTENTS**

## **English**

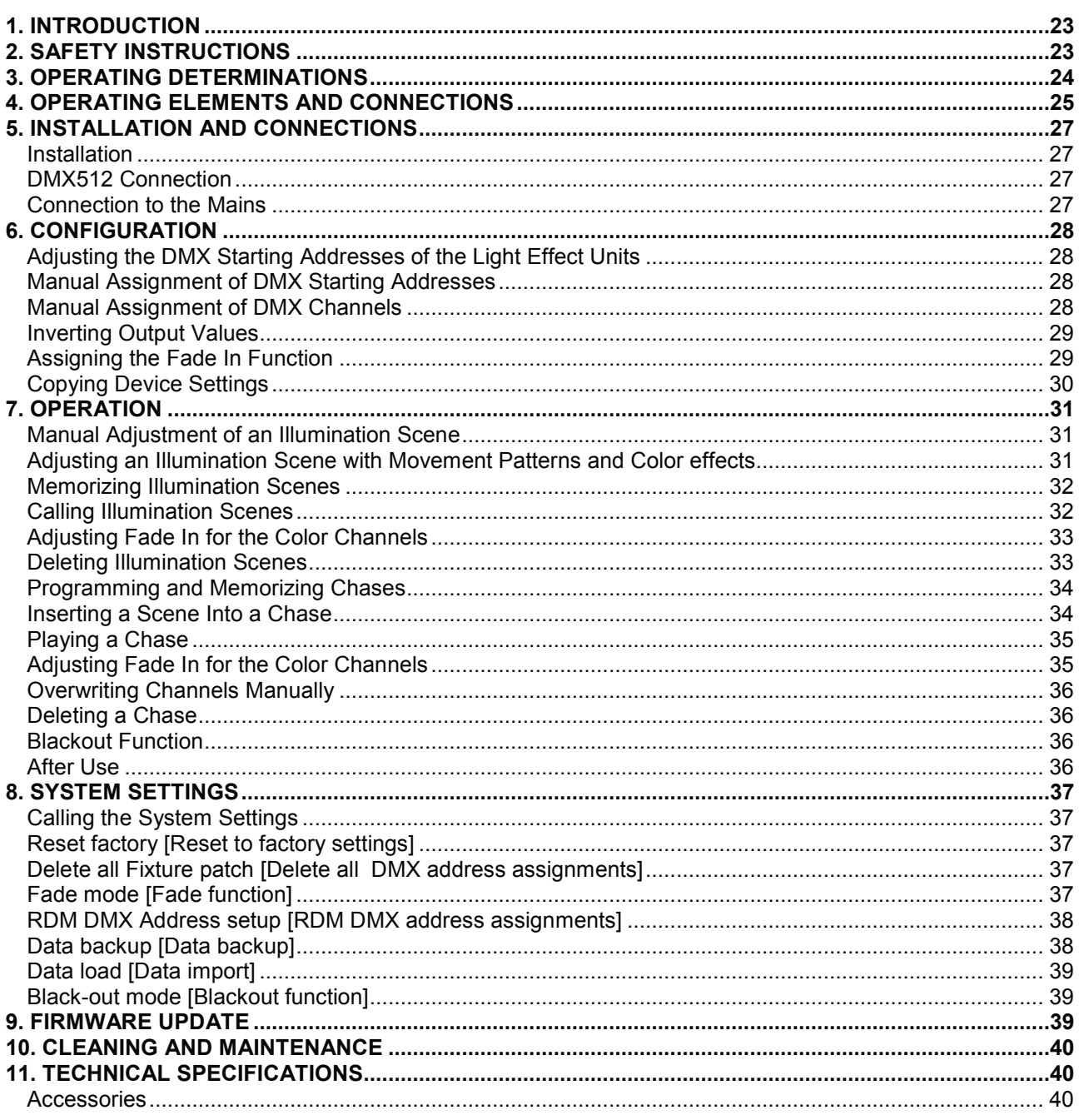

Diese Bedienungsanleitung gilt für die Artikelnummer: / This user manual is valid for the article number: 70064515

## Das neueste Update dieser Bedienungsanleitung finden Sie im Internet unter: You can find the latest update of this user manual in the Internet under:

www.eurolite.com

**Deutsch** 

# *BEDIENUNGSANLEITUNG*

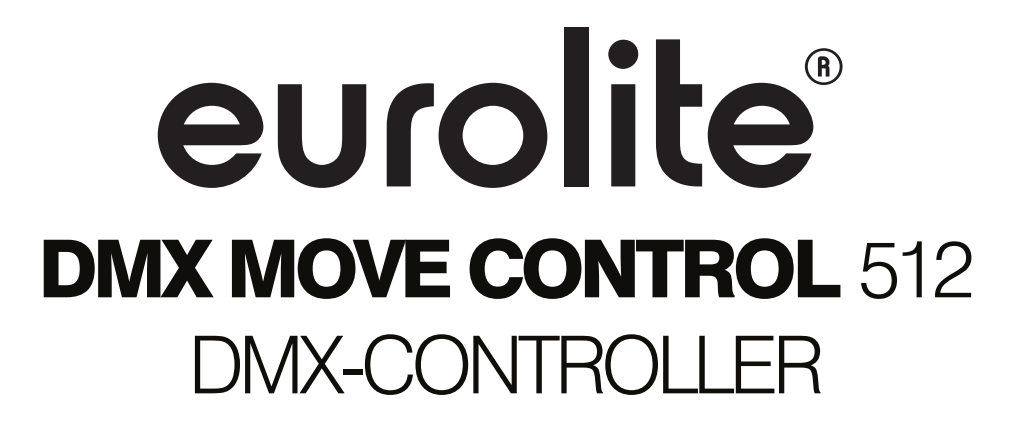

#### **ACHTUNG!**

Gerät vor Feuchtigkeit und Nässe schützen! Vor Öffnen des Gerätes vom Netz trennen!

Lesen Sie vor der ersten Inbetriebnahme zur eigenen Sicherheit diese Bedienungsanleitung sorgfältig durch!

 Die Firmware des Geräts lässt sich aktualisieren. Die neueste Firmware erhalten Sie im Downloadbereich des Artikels unter **www.eurolite.de**.

Alle Personen, die mit der Aufstellung, Inbetriebnahme, Bedienung, Wartung und Instandhaltung dieses Gerätes zu tun haben, müssen

- entsprechend qualifiziert sein
- diese Bedienungsanleitung genau beachten
- die Bedienungsanleitung als Teil des Produkts betrachten
- die Bedienungsanleitung während der Lebensdauer des Produkts behalten
- die Bedienungsanleitung an jeden nachfolgenden Besitzer oder Benutzer des Produkts weitergeben
- sich die letzte Version der Anleitung im Internet herunter laden

## **1. EINFÜHRUNG**

Wir freuen uns, dass Sie sich für ein Produkt von EUROLITE entschieden haben. Wenn Sie nachfolgende Hinweise beachten, sind wir sicher, dass Sie lange Zeit Freude an Ihrem Kauf haben werden. Nehmen Sie das Gerät aus der Verpackung.

## **2. SICHERHEITSHINWEISE**

Dieses Gerät hat das Werk in sicherheitstechnisch einwandfreiem Zustand verlassen. Um diesen Zustand zu erhalten und einen gefahrlosen Betrieb sicherzustellen, muss der Anwender unbedingt die Sicherheitshinweise und die Warnvermerke beachten, die in dieser Bedienungsanleitung enthalten sind.

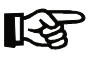

**Unbedingt lesen:**

*Bei Schäden, die durch Nichtbeachtung dieser Bedienungsanleitung verursacht werden, erlischt der Garantieanspruch. Für daraus resultierende Folgeschäden übernimmt der Hersteller keine Haftung.* 

Bitte überprüfen Sie vor der ersten Inbetriebnahme, ob kein offensichtlicher Transportschaden vorliegt. Sollten Sie Schäden am Netzteil oder am Gehäuse entdecken, nehmen Sie das Gerät nicht in Betrieb und setzen sich bitte mit Ihrem Fachhändler in Verbindung.

## **Deutsch**

Der Aufbau entspricht der Schutzklasse III. Das Gerät darf nur mit einem geeigneten Netzteil betrieben werden. Das Netzteil immer als letztes einstecken. Vergewissern Sie sich, dass das Gerät ausgeschaltet ist, wenn es ans Netz angeschlossen wird. Gerät bei Nichtbenutzung und vor jeder Reinigung vom Netz trennen. Halten Sie das Gerät von Hitzequellen wie Heizkörpern oder Heizlüftern fern. Das Gerät darf nicht in Betrieb genommen werden, nachdem es von einem kalten in einen warmen Raum gebracht wurde. Das dabei entstehende Kondenswasser kann unter Umständen Ihr Gerät zerstören. Lassen Sie das Gerät solange ausgeschaltet, bis es Zimmertemperatur erreicht hat!

Beachten Sie bitte, dass Schäden, die durch manuelle Veränderungen an diesem Gerät verursacht werden, nicht unter den Garantieanspruch fallen.

Kinder und Laien vom Gerät fern halten! Im Geräteinneren befinden sich keine zu wartenden Teile. Eventuelle Servicearbeiten sind ausschließlich dem autorisierten Fachhandel vorbehalten!

## **3. BESTIMMUNGSGEMÄSSE VERWENDUNG**

Der DMX-Controller DMX Move Control dient zur Steuerung von DMX-gesteuerten Lichteffektgeräten wie LED-Scheinwerfern, Moving-Heads und Scannern in Diskotheken oder auf Bühnen. Das Gerät verfügt über 512 Steuerkanäle, die 32 Steuerkanälen frei zugewiesen werden können. Der integrierte Effektgenerator erleichtert das Programmieren erheblich. Mit ihm können 9 Bewegungsmuster für Moving-Heads und Scanner erzeugt werden sowie 7 Farbeffekte, die sich insbesondere für Lichteffektgeräte mit RGBW-LEDs eignen. Es stehen 32 Speicherplätze für Beleuchtungsszenen zur Verfügung und 32 weitere für Lauflichtsequenzen mit jeweils 100 Einzelschritten. Die Lauflichtsequenzen können manuell, musikgesteuert oder automatisch abgespielt werden. Die Einstellungen Ihrer Lichtshow lassen sich bequem auf einem USB-Speichermedium sichern und archivieren.

Das Gerät benötigt eine Betriebsspannung von 9-12 V DC, 300 mA Gleichspannung, die von dem mitgelieferten Netzteil zur Verfügung gestellt wird. Das Netzteil ist für den Betrieb mit 100-240 V, 50/60 Hz Wechselspannung ausgelegt. Das Gerät wurde ausschließlich zur Verwendung in Innenräumen konzipiert.

Vermeiden Sie Erschütterungen und jegliche Gewaltanwendung bei der Installation oder Inbetriebnahme des Gerätes. Achten Sie bei der Wahl des Installationsortes darauf, dass das Gerät nicht zu großer Hitze, Feuchtigkeit und Staub ausgesetzt wird. Vergewissern Sie sich, dass keine Kabel frei herumliegen. Sie gefährden Ihre eigene und die Sicherheit Dritter!

Das Gerät darf nicht in einer Umgebung eingesetzt oder gelagert werden, in der mit Spritzwasser, Regen, Feuchtigkeit oder Nebel zu rechnen ist. Feuchtigkeit oder sehr hohe Luftfeuchtigkeit kann die Isolation reduzieren und zu tödlichen Stromschlägen führen. Beim Einsatz von Nebelgeräten ist zu beachten, dass das Gerät nie direkt dem Nebelstrahl ausgesetzt ist und mindestens 0,5 m von einem Nebelgerät entfernt betrieben wird. Der Raum darf nur so stark mit Nebel gesättigt sein, dass eine gute Sichtweite von mindestens 10 m besteht.

Die Umgebungstemperatur muss zwischen -5° C und +45° C liegen. Halten Sie das Gerät von direkter Sonneneinstrahlung (auch beim Transport in geschlossenen Wägen) und Heizkörpern fern. Die relative Luftfeuchte darf 50 % bei einer Umgebungstemperatur von 45° C nicht überschreiten. Dieses Gerät darf nur in einer Höhenlage zwischen -20 und 2000 m über NN betrieben werden. Verwenden Sie das Gerät nicht bei Gewitter. Überspannung könnte das Gerät zerstören. Das Gerät bei Gewitter allpolig vom Netz trennen (Netzstecker ziehen).

Nehmen Sie das Gerät erst in Betrieb, nachdem Sie sich mit seinen Funktionen vertraut gemacht haben. Lassen Sie das Gerät nicht von Personen bedienen, die sich nicht mit dem Gerät auskennen. Wenn Geräte nicht mehr korrekt funktionieren, ist das meist das Ergebnis von unfachmännischer Bedienung!

Soll das Gerät transportiert werden, verwenden Sie bitte die Originalverpackung, um Transportschäden zu vermeiden. Der Serienbarcode darf niemals vom Gerät entfernt werden, da ansonsten der Garantieanspruch erlischt.

Beachten Sie bitte, dass eigenmächtige Veränderungen an dem Gerät aus Sicherheitsgründen verboten sind. Wird das Gerät anders verwendet als in dieser Bedienungsanleitung beschrieben, kann dies zu Schäden am Produkt führen und der Garantieanspruch erlischt. Außerdem ist jede andere Verwendung mit Gefahren, wie z. B. Kurzschluss, Brand, elektrischem Schlag, etc. verbunden.

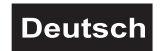

# **4. BEDIENELEMENTE UND ANSCHLÜSSE**

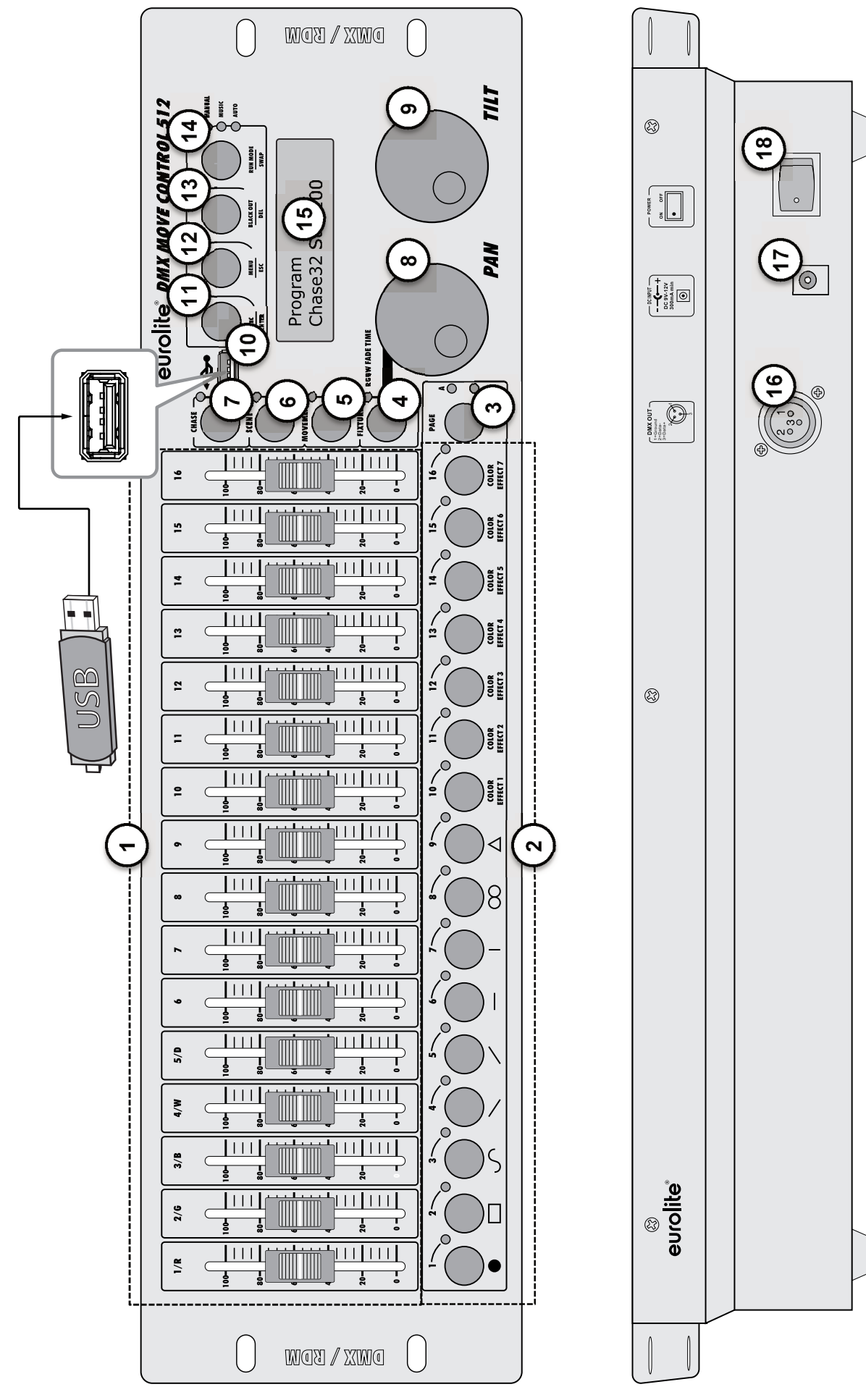

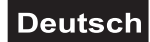

## **1 Schieberegler 1 bis 16**

- Zum Einstellen der DMX-Werte für die angeschlossenen Lichteffektgeräte. Der aktuelle DMX-Wert wird im Display angezeigt.
- Die Regler 1-4 dienen zum Einstellen des Helligkeitsverhältnisses zwischen den roten, grünen, blauen und weißen LEDs der Lichteffektgeräte und Regler 5 zum Einstellen der Gesamthelligkeit.

#### **2 Zifferntasten 1 bis 16 mit LEDs** Die Tasten dienen für unterschiedliche Funktionen je nach eingestelltem Modus und haben eine Doppelbelegung; mit der Taste PAGE lassen sich die Zifferntasten zwischen den beiden Kanalgruppen 1-16 und 17-32 umschalten.

- FIXTURE: Zum An- und Abwählen von Geräten.
- MOVEMENT: Zum Ein- und Ausschalten von Bewegungsmustern (Taste 1-9) oder Farbeffekten (Taste 10-16).
- SCENE: Zum Ein- und Ausschalten von Beleuchtungsszenen.
- CHASE: Zum Ein- und Ausschalten von Lauflichtsequenzen (Chases).

## **3 Taste PAGE mit LEDs**

Zum Umschalten der Zifferntasten zwischen den beiden Kanalgruppen 1-16 und 17-32.

- LED A leuchtet: Kanalgruppe 1-16 ist angewählt.
- LED B leuchtet: Kanalgruppe 17-32 ist angewählt.

## **4 Taste FIXTURE mit LED**

- Bei aktivierter Taste (LED leuchtet) können mit den Zifferntasten Geräte an- und abgewählt werden.
- Zum Einstellen der Einblendzeit für die RGBW-Farbkanäle 1-4 in Verbindung mit dem Pan-Rad.

## **5 Taste MOVEMENT mit LED**

Bei aktivierter Taste (LED leuchtet) können mit den Zifferntasten Bewegungsmuster oder Farbeffekte ein- und ausgeschaltet werden.

## **6 Taste SCENE mit LED**

Bei aktivierter Taste (LED leuchtet) können mit den Zifferntasten Beleuchtungsszenen ein- und ausgeschaltet werden.

## **7 Taste CHASE mit LED**

Bei aktivierter Taste (LED leuchtet) können mit den Zifferntasten Lauflichtsequenzen (Chases) ein- und ausgeschaltet werden.

## **8 Datenrad PAN**

Zum Steuern der Drehbewegung von Moving-Heads oder Scannern und für Programmierfunktionen.

## **9 Datenrad TILT**

Zum Steuern der Neigungsbewegung von Moving-Heads oder Scannern und für Programmierfunktionen.

#### **10 USB-Anschluss**

Zum Einstecken eines USB-Speichermediums für die Datensicherung, den Import von Daten und Firmware-Updates.

#### **11 Taste REC/ENTER mit LED**

- Langer Tastendruck: Zum Ein- und Ausschalten des Programmiermodus.
- Kurzer Tastendruck: Zum Speichern von einzelnen Szenen oder Lauflichtsequenzen und zum Bestätigen von Einstellungen.

## **12 Taste MENU/ESC mit LED**

- Langer Tastendruck: Zum Aufrufen und Verlassen der Systemeinstellungen.
- Kurzer Tastendruck: Zum Abbrechen eines Einstellvorgangs und zurückspringen in eine höhere Menüebene.

## **13 Taste BLACK OUT/DEL mit LED**

- Schaltet alle Steuerkanäle auf den Wert Null (z. B. zum Dunkelschalten der Lichteffektgeräte).
- Zum Löschen von einzelnen Beleuchtungsszenen und Lauflichtsequenzen.
- Zum Einfügen einer Szene in eine Lauflichtsequenz.

## **14 Taste RUN MODE/SWAP mit LEDs**

- Zum Einstellen des Ablaufmodus einer Lauflichtsequenz. Ein kurzer Tastendruck schaltet zwischen manuellem, musikgesteuertem und zeitgesteuertem Modus um. Die LEDs neben der Taste zeigen die aktuelle Einstellung an.
- **MANUAL:** Es kann manuell mit dem Pan-Rad von einem zum nächsten Schritt innerhalb der Sequenz weitergeschaltet werden.
- **MUSIC:** Die einzelnen Schritte der Sequenz laufen im Takt der über das interne Mikrofon aufgenommenen Musik ab.
- **AUTO:** Die Sequenz wird zeitgesteuert in einer Schleife wiedergegeben.
- Zum Umschalten zwischen den Parametern beim Editieren von Bewegungsmustern.

## **15 Display**

## **16 DMX512-Ausgang**

3-polige XLR-Buchse zum Anschluss an den DMX-Eingang des ersten Lichteffektgeräts.

## **17 Netzschalter**

Schaltet das Gerät ein und aus.

#### **18 Netzanschlussbuchse**

Stecken Sie hier die Anschlussleitung des beiliegenden Netzteils ein.

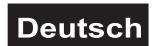

# **5. INSTALLATION UND ANSCHLUSS**

Trennen Sie das Gerät vom Netz und schalten Sie die anzuschließenden Geräte vor dem Anschluss bzw. vor dem Verändern von Anschlüssen aus.

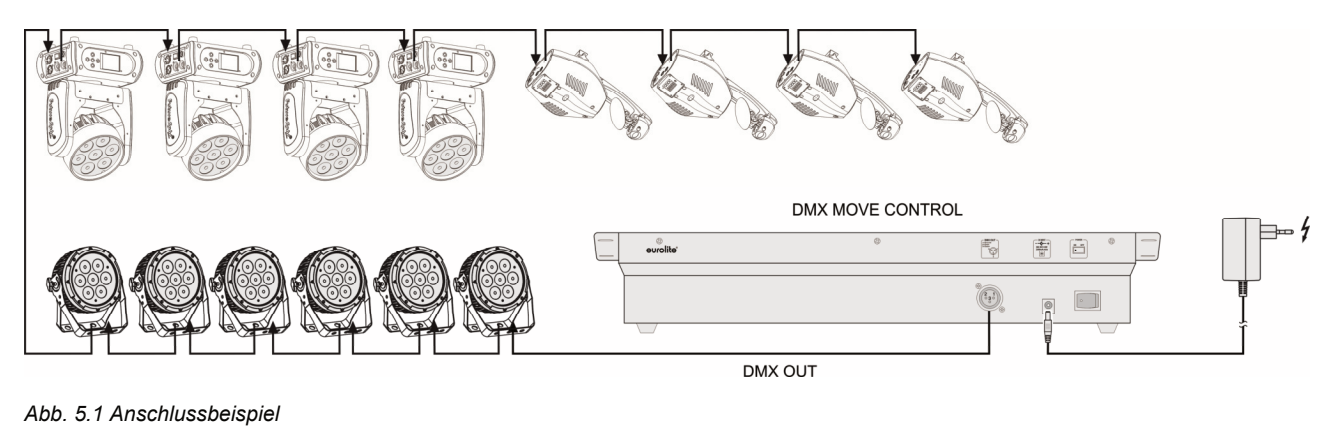

## **Installation**

 $\overline{\phantom{a}}$ 

Stellen Sie das Gerät auf einer ebenen Fläche auf oder installieren Sie es in Ihrem Rack. Achten Sie bei der Standortwahl darauf, dass genügend Abstand zu anderen Geräten vorhanden ist bzw. dass die warme Luft aus dem Rack entweichen kann, um die Wärmeabstrahlung zu verbessern. Dauerhafte Überhitzung kann zu Schäden an den Geräten führen.

## **DMX512-Anschluss**

Die Verbindung zwischen dem Controller und den einzelnen Lichteffektgeräten sollte mit einem DMX-Kabel erfolgen. Die Steckverbindung geht über 3-polige XLR-Stecker und -Kupplungen. Bei Verwendung von anderen Steckverbindungen, können Adapterkabel eingesetzt werden.

#### **Belegung der XLR-Verbindung:**

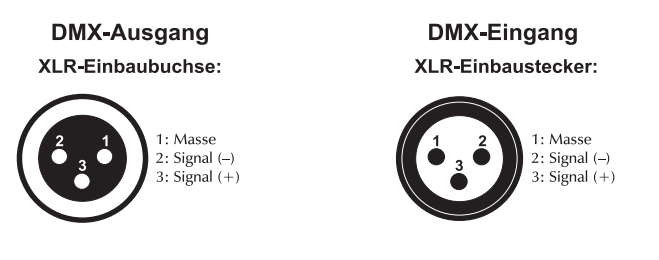

- **1** Verbinden Sie den DMX-Ausgang DMX OUT des Controllers mit dem DMX-Eingang des ersten Lichteffektgeräts.
- **2** Schließen Sie den DMX-Ausgang des ersten Geräts der Kette an den DMX-Eingang des nächsten Geräts an. Verbinden Sie immer einen Ausgang mit dem Eingang des nächsten Geräts bis alle Geräte angeschlossen sind.
- **3** Am letzten Gerät muss die DMX-Leitung durch einen Abschlusswiderstand abgeschlossen werden. Dazu wird ein 120-Ω-Widerstand in einen XLR-Stecker zwischen Signal (–) und Signal (+) eingelötet und in den DMX-Ausgang am letzten Gerät gesteckt.
- **4** Ab einer Kabellänge von 300 m oder nach 32 angeschlossenen DMX-Geräten sollte das Signal mit Hilfe eines DMX-Aufholverstärkers verstärkt werden, um eine fehlerfreie Datenübertragung zu gewährleisten.

## **Netzanschluss**

 $\overline{\phantom{a}}$ 

Verbinden Sie die Anschlussleitung des beiliegenden Netzteils mit der Netzanschlussbuchse und stecken Sie das Netzteil in eine Steckdose ein. Trennen Sie immer die Verbindung zum Netz, wenn Sie die Leitungen umstecken, das Gerät an einen anderen Platz stellen wollen oder bei längeren Betriebspausen.

# **6. KONFIGURATION**

 $\overline{\phantom{a}}$ 

l

## **DMX-Startadressen der Lichteffektgeräte einstellen**

Stellen Sie die DMX-Startadressen der angeschlossenen Lichteffektgeräte nach folgendem Schema ein. Wenn identische Geräte synchron gesteuert werden sollen, können diese die gleiche Startadresse erhalten, anderenfalls muss jedes Gerät eine eigene Adresse erhalten. Lesen Sie dazu in der Dokumentation Ihres Geräts.

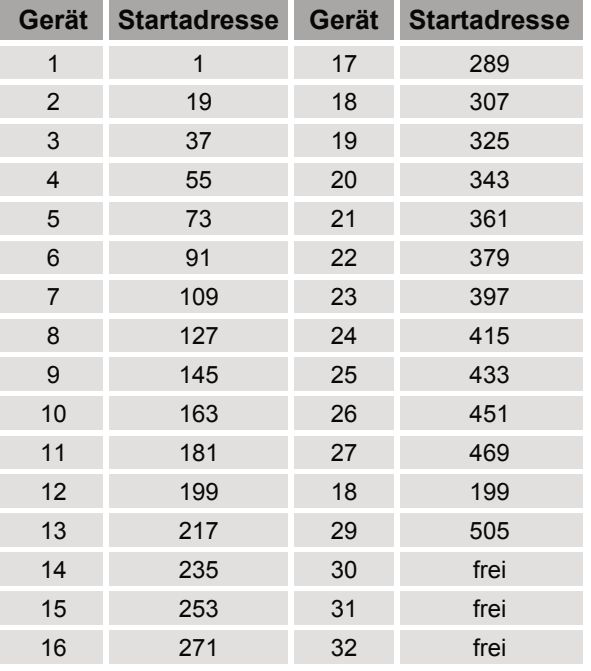

*Tabelle 6.1 Vorgabewerte für die Startadressen der Lichteffektgeräte*

## **DMX-Startadressen individuell zuweisen**

Die DMX-Startadressen der angeschlossenen Lichteffektgeräte können dem Controller auch individuell zugewiesen werden. Die Zuweisung erfolgt in den Systemeinstellungen.

- **1** Schalten Sie den Controller mit dem rückseitigen Netzschalter ein. Das Gerät befindet sich im manuellen Modus und das Display zeigt "Manual" in der oberen Zeile an.
- **2** Halten Sie die Taste **MENU** für 2 Sekunden gedrückt, um die Systemeinstellungen aufzurufen.
- **3** Das Display zeigt den ersten Menüpunkt "01.Patch fixture" an (anderenfalls den Menüpunkt mit dem Pan-Rad aufrufen). Drücken Sie die Taste **ENTER**, um mit der Konfiguration zu beginnen.

Das Display zeigt "PLEASE SELECT FIXTURE" (Bitte Gerät wählen).

- **4** Wählen Sie mit den **Zifferntasten 1 bis 16** das Gerät an, dessen DMX-Startadresse zugewiesen werden soll (Kontroll-LED leuchtet).
- **5** In diesem Menüpunkt können neben der DMX-Startadresse noch weitere Eigenschaften festgelegt werden. Mit der Taste **SWAP** lässt sich zwischen den Optionen umschalten.
- **6** Wählen Sie die Option **DMX START ADDR**, um die DMX-Startadresse zuzuweisen. Das Display zeigt "NO PATCH ADDRESS", wenn dem Gerät noch keine DMX-Startadresse zugewiesen wurde, anderenfalls zeigt es z. B. "ADR: 001".

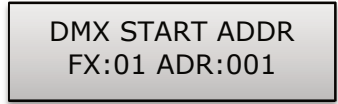

*Abb. 6.1 DMX-Startadresse zuweisen*

- **7** Ändern Sie die Adresse mit dem **Pan-Rad**. Wurde eine Adresse bereits zugewiesen, blendet das Display ..!" ein.
- **8** Drücken Sie die Taste **ENTER**, um die Einstellung zu speichern.
	- *Zur Bestätigung des Speichervorgangs blinken alle LEDs des Controllers dreimal auf.*
- **9** Wiederholen Sie die Schritte 4, 7 und 8 zum Einstellen weiterer Zuweisungen.
- **10** Verlassen Sie die Systemeinstellungen nach Ihren Einstellungen. Halten Sie dazu die Taste **MENU** für 2 Sekunden gedrückt.

## **DMX-Kanäle den Steuerelementen zuweisen**

Die DMX-Kanäle der angeschlossenen Lichteffektgeräte können den Steuerelementen des Controllers frei zugewiesen werden (Softpatch). Allerdings müssen einige DMX-Kanäle den Steuerelementen nach einem bestimmten Schema zugewiesen werden, damit der Controller die integrierten Bewegungsmuster, Farbeffekte und Überblendeffekte ausführen kann. Für die Steuerung der Pan-/Tilt-Funktion eines Moving-Heads oder Scanners, müssen die entsprechenden DMX-Kanäle z. B. dem Pan- und Tilt-Rad zugewiesen werden und für die Steuerung von RGBW-Lichteffektgeräten, müssen die DMX-Kanäle, die Rot, Grün, Blau, Weiß und die Dimmerfunktion steuern, den Schiebereglern 1-5 zugwiesen werden. Die Zuweisung erfolgt in den Systemeinstellungen.

 $\overline{\phantom{a}}$ 

 $\overline{\phantom{a}}$ 

- **1** Halten Sie die Taste **MENU** für 2 Sekunden gedrückt, um die Systemeinstellungen aufzurufen.
- **2** Das Display zeigt den ersten Menüpunkt "01.Patch fixture" an (anderenfalls den Menüpunkt mit dem Pan-Rad aufrufen). Drücken Sie die Taste **ENTER**, um mit der Konfiguration zu beginnen. Das Display zeigt "PLEASE SELECT FIXTURE" (Bitte Gerät wählen).
- **3** Wählen Sie mit den **Zifferntasten 1 bis 16** das Gerät an, dessen DMX-Kanäle zugewiesen werden sollen (Kontroll-LED leuchtet).
- **4** Wählen Sie mit der Taste **SWAP** die Option **FADER CHANL**, um die DMX-Kanäle den Steuerelementen zuzuweisen. Das Display zeigt das Steuerelement in der oberen Zeile, z. B. "Fader CHANL:1/R" und den DMX-Kanal in der unteren Zeile, z. B. "DMX channel:01".

## Fader CHANL:1/R DMX channel:01

*Abb. 6.2 DMX-Kanäle zuweisen*

**5** Stellen Sie das erste Steuerelement mit dem **Pan-Rad** ein, z. B. 1/R = Schieberegler 1 und weisen mit dem **Tilt-Rad** den DMX-Kanal zu.

| <b>Regler</b> | DMX-<br><b>Kanal</b> | <b>Regler</b> | DMX-<br><b>Kanal</b> |
|---------------|----------------------|---------------|----------------------|
| 1/Rot         | 1                    | 10            | 10                   |
| 2/Grün        | 2                    | 11            | 11                   |
| 3/Blau        | 3                    | 12            | 12                   |
| 4/Weiß        | 4                    | 13            | 13                   |
| 5/Dimmer      | 5                    | 14            | 14                   |
| 6             | 6                    | 15            | 15                   |
| 7             | 7                    | 16            | 16                   |
| 8             | 8                    | <b>PAN</b>    | 17                   |
| 9             | 9                    | <b>TILT</b>   | 18                   |

*Tab. 6.2 Erforderliche Zuweisung der DMX-Kanäle auf die Steuerelemente* 

- **6** Drücken Sie die Taste **ENTER**, um die Einstellung zu speichern.
	- *Zur Bestätigung des Speichervorgangs blinken alle LEDs des Controllers dreimal auf.*
- **7** Wiederholen Sie die Schritte 5 und 6 zum Einstellen weiterer Zuweisungen.
- **8** Drücken Sie die Taste **DEL**, um eine Zuweisung zu löschen (Anzeige "NULL").
	- *Zur Bestätigung des Löschvorgangs blinken alle LEDs des Controllers dreimal auf.*

**9** Verlassen Sie die Systemeinstellungen nach Ihren Einstellungen. Halten Sie dazu die Taste **MENU** für 2 Sekunden gedrückt.

## **Ausgabewerte invertieren**

Die Ausgabewerte der 512 Steuerkanäle können individuell invertiert werden. Die Einstellung erfolgt in den Systemeinstellungen.

- **1** Halten Sie die Taste **MENU** für 2 Sekunden gedrückt, um die Systemeinstellungen aufzurufen.
- **2** Das Display zeigt den ersten Menüpunkt "01.Patch fixture" an (anderenfalls den Menüpunkt mit dem Pan-Rad aufrufen). Drücken Sie die Taste **ENTER**, um mit der Konfiguration zu beginnen. Das Display zeigt "PLEASE SELECT FIXTURE" (Bitte Gerät wählen).
- **3** Wählen Sie mit den **Zifferntasten 1 bis 16** das Gerät an, dessen Steuerkanäle invertiert werden sollen (Kontroll-LED leuchtet).
- **4** Wählen Sie mit der Taste **SWAP** die Option **FADER REVERSE**. Das Display zeigt das Steuerelement in der oberen Zeile, z. B. "FADER:1/R" und die aktuelle Einstellung in der unteren Zeile, z. B. "REVERSE:NO".

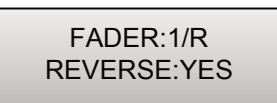

*Abb. 6.3 Ausgabewert invertieren*

- **5** Stellen Sie das erste Steuerelement mit dem **Pan-Rad** ein und wählen Sie mit dem **Tilt-Rad** die Einstellung [**YES**], wenn der Ausgabewert des Steuerkanals invertiert werden soll oder [**NO**], wenn nicht. Bei aktivierter Invertierung ist der Ausgabewert Null, wenn der Steuerkanal auf Maximum eingestellt wird und umgekehrt.
- **6** Drücken Sie die Taste **ENTER**, um die Einstellung zu speichern.
	- *Zur Bestätigung des Speichervorgangs blinken alle LEDs des Controllers dreimal auf.*
- **7** Wiederholen Sie die Schritte 5 und 6, um weitere Steuerkanäle zu invertieren.
- **8** Wiederholen Sie die Schritte 3, 5 und 6, um weitere Geräte einzustellen.
- **9** Verlassen Sie die Systemeinstellungen nach Ihren Einstellungen. Halten Sie dazu die Taste **MENU** für 2 Sekunden gedrückt.

## **Einblendfunktion zuweisen**

Die Einblendfunktion für die RGBW-Farbkanäle 1 bis 4 und den Dimmerkanal lässt sich für jedes Gerät individuell festlegen. Die Einstellung erfolgt in den Systemeinstellungen.

- **1** Halten Sie die Taste **MENU** für 2 Sekunden gedrückt, um die Systemeinstellungen aufzurufen.
- **2** Das Display zeigt den ersten Menüpunkt "01.Patch fixture" an (anderenfalls den Menüpunkt mit dem Pan-Rad aufrufen). Drücken Sie die Taste **ENTER**, um mit der Konfiguration zu beginnen. Das Display zeigt "PLEASE SELECT FIXTURE" (Bitte Gerät wählen).
- **3** Wählen Sie mit den **Zifferntasten 1 bis 16** das Gerät an, das konfiguriert werden soll (Kontroll-LED leuchtet).
- **4** Wählen Sie mit der Taste **SWAP** die Option **COLOR FADE**.

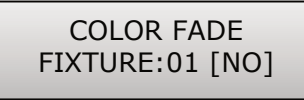

*Abb. 6.4 Einblendfunktion zuweisen*

- **5** Wählen Sie mit dem **Tilt-Rad** die Einstellung [**YES**], wenn das Gerät einblendbar sein soll oder [**NO**], wenn nicht. Bei aktivierter Funktion erzeugt das Gerät für die Einblendung die benötigten Zwischenschritte automatisch.
- **6** Drücken Sie die Taste **ENTER**, um die Einstellung zu speichern.
	- *Zur Bestätigung des Speichervorgangs blinken alle LEDs des Controllers dreimal auf.*
- **7** Wiederholen Sie die Schritte 3, 5 und 6, um weitere Geräte einzustellen.
- **8** Verlassen Sie die Systemeinstellungen nach Ihren Einstellungen. Halten Sie dazu die Taste **MENU** für 2 Sekunden gedrückt.

## **Geräteeinstellungen kopieren**

 $\overline{\phantom{a}}$ 

Die DMX-Werte, die einem Lichteffektgerät zugewiesen sind, können schnell und bequem auf ein anderes übertragen werden. Die Zuweisung erfolgt in den Systemeinstellungen.

- **1** Halten Sie die Taste **MENU** für 2 Sekunden gedrückt, um die Systemeinstellungen aufzurufen.
- **2** Das Display zeigt den ersten Menüpunkt "01. Patch fixture" an (anderenfalls den

Menüpunkt mit dem Pan-Rad aufrufen). Drücken Sie die Taste **ENTER**, um mit der Konfiguration zu beginnen. Das Display zeigt "PLEASE SELECT FIXTURE" (Bitte Gerät wählen).

- **3** Halten Sie die **Zifferntaste** gedrückt, die zu dem Gerät gehört, dessen Einstellungen kopiert werden sollen.
- **4** Drücken Sie zusätzlich die **Zifferntaste** des Geräts, auf das die Einstellungen kopiert werden sollen. Das Display blendet kurz "COPY" ein.

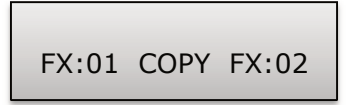

*Abb. 6.5 Geräteeinstellungen kopieren* 

 $\overline{\phantom{a}}$ 

# **7. BEDIENUNG**

 $\overline{\phantom{a}}$ 

Schalten Sie den Controller mit dem rückseitigen Netzschalter ein. Das Gerät befindet sich im manuellen Modus und das Display zeigt "Manual" in der oberen Zeile an.

## **Beleuchtungsszene manuell einstellen**

Eine Beleuchtungsszene enthält die Werte aller Steuerkanäle, einschließlich eventueller Neigungs- und/oder Drehbewegungen der angeschlossenen Lichteffektgeräte.

- **1** Drücken Sie die Taste **FIXTURE**.
- *Die Kontroll-LED leuchtet.*
- **2** Wählen Sie mit den **Zifferntasten 1 bis 16** die Geräte an, die gesteuert werden sollen.
	- *Die zugehörigen LEDs der Tasten leuchten.*
	- *Wird eine Zifferntaste erneut gedrückt, ist das zugehörige Gerät wieder abgewählt.*
	- *Statt jedes Gerät einzeln anzuwählen, können auch aufeinanderfolgende Geräte gleichzeitig aktiviert werden. Drücken Sie dazu die erste und letzte Zifferntaste gleichzeitig.*

*Beispiel: Für die Geräte 1 bis 8 drücken Sie die Zifferntaste 1 und 8 gleichzeitig. Dadurch werden alle 8 Geräte gleichzeitig aktiviert. Auf die gleiche Weise lassen sich Geräte auch wieder abwählen.* 

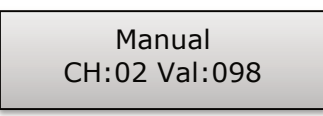

 *Abb. 7.1 DMX-Werte einstellen* 

- **3** Weisen Sie den DMX-Kanälen mit den **Schiebereglern** und ggf. den **Rädern für Pan und Tilt** die gewünschten DMX-Werte zu (DMX-Wert 0 bis 255).
	- *Sobald ein Fader bewegt wird, zeigt das Display in der unteren Zeile die Nummer des Steuerkanals und den aktuellen Ausgabewert als DMX-Wert an.*
- **4** Die 32 Lichteffektgeräte sind in 2 Gruppen (Channel Pages) zu je 16 Kanälen zusammengefasst. Wechseln Sie bei Bedarf mit der Taste **PAGE** zwischen den beiden Kanalgruppen 1 bis 16 (LED A leuchtet) und 17 bis 32 (LED B leuchtet) und wiederholen Sie die Schritte 2 und 3, bis allen Kanälen die gewünschten Werte zugewiesen sind.

## **Beleuchtungsszene mit Bewegungsmustern und Farbeffekten einstellen**

Der integrierte Effektgenerator ermöglicht die Erzeugung von 9 verschiedenen Bewegungsmustern für Drehung (Pan) und Neigung (Tilt) für Moving-Heads oder Scannern, sowie weitere 7 Farbeffekten für LED-Lichteffektgeräte. Die Effekte können zusammen mit anderen DMX-Werten in einer Szene gespeichert werden.

- **1** Drücken Sie die Taste **FIXTURE** (Kontroll-LED leuchtet) und wählen Sie mit den Zifferntasten 1 bis 16 die Geräte an, denen ein Effekt zugewiesen werden soll.
	- *Wechseln Sie bei Bedarf mit der Taste PAGE zwischen den beiden Kanalgruppen 1 bis 16 (LED A leuchtet) und 17 bis 32 (LED B leuchtet).*
- **2** Rufen Sie den Effektmodus mit der Taste **MOVEMENT** auf.
	- *Die Kontroll-LED leuchtet.*
- **3** Wählen Sie das gewünschte Bewegungsmuster bzw. den gewünschten Farbeffekt mit den **Zifferntasten 1 bis 16** an.
	- *Die angewählten Geräte beginnen nun mit der Ausführung des Bewegungsmusters bzw. Farbeffekts.*
	- **Zifferntasten 1-9**: Erzeugen Bewegungsmuster, die sich für die Pan-/Tilt-Bewegung für Moving-Heads oder Scanner eignen.
	- **Zifferntasten 10-16**: Erzeugen Farbeffekte, die sich für jegliche LED-Lichteffektgeräte eignen.
	- *Für die optimale Wiedergabe der Farbeffekte auf den Tasten 15 und 16 wird der Betrieb mit mindestens 8 Geräten empfohlen.*
- **4** Die Parameter der Bewegungsmuster und Farbeffekte können editiert und dadurch je nach Einsatzzweck angepasst werden.

MOVEMENT RANGE PAN:050% TL:080%

#### *Abb. 7.2 Parameter anpassen*

- **Bewegungsmuster 1-9**: Drücken Sie die Taste **SWAP**, um zwischen den Parametern umzuschalten und stellen Sie die Werte mit den **Pan-/Tilt-Rädern** ein.
- MOVEMENT RANGE: Die Pan-/Tilt-Bewegung lässt sich zwischen 1 und 100 % einstellen.
- MOVEMENT OFFSET: Es lassen sich Korrekturwerte zur Feinjustierung der Pan- /Tilt-Bewegung einstellen.

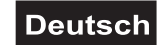

- MOVEMENT SPEED: Die Ablaufgeschwindigkeit lässt sich zwischen 1 und 100 % einstellen.
- DELAY LEVEL: Die Verzögerungszeit beim Betrieb mit mehreren Geräten lässt sich zwischen 0 und 30 Sekunden einstellen.

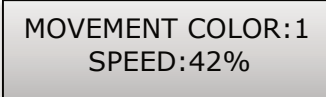

#### *Abb. 7.3 Parameter anpassen*

• **Farbeffekte 10-16**: Die Ablaufgeschwindigkeit lässt sich zwischen 1 und 100 % einstellen (Anzeige "MOVEMENT SPEED").

## **Beleuchtungsszenen speichern**

Es stehen 32 Speicherplätze für Beleuchtungsszenen zur Verfügung. Jede Szene enthält die Werte aller Steuerkanäle, einschließlich eventueller Neigungs- und/oder Drehbewegungen der angeschlossenen Lichteffektgeräte sowie ggf. Bewegungsmuster oder Farbeffekte zum Zeitpunkt der Speicherung.

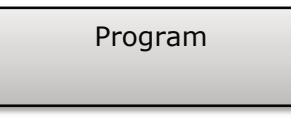

 *Abb. 7.4 Programmiermodus* 

- **1** Rufen Sie den Programmiermodus auf. Halten Sie dazu die Taste **REC** so lange gedrückt, bis die LED über der Taste aufleuchtet.
- **2** Drücken Sie die Taste **FIXTURE**. *• Die Kontroll-LED leuchtet.*
- **3** Wählen Sie mit den **Zifferntasten 1 bis 16** die Geräte an, die gesteuert werden sollen.
	- *Die zugehörigen LEDs der Tasten leuchten.*
	- *Wird eine Zifferntaste erneut gedrückt, ist das zugehörige Gerät wieder abgewählt.*

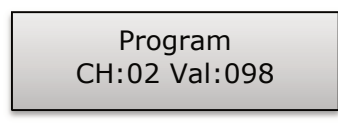

 *Abb. 7.5 DMX-Werte einstellen* 

- **4** Weisen Sie den DMX-Kanälen mit den **Schiebereglern** und ggf. den **Rädern für Pan und Tilt** die gewünschten DMX-Werte zu (DMX-Wert 0 bis 255).
	- *Sobald ein Fader bewegt wird, zeigt das Display in der unteren Zeile die Nummer des Steuerkanals und den aktuellen Ausgabewert als DMX-Wert an.*
- **5** Bei Bedarf können auch Bewegungsmuster oder Farbeffekte in die Szene integriert werden. Aktivieren Sie dazu den Effektmodus mit der Taste **MOVEMENTS** und wählen Sie mit den **Zifferntasten 1 bis 16** den gewünschten Effekt an. Verlassen Sie den Effektmodus wieder, in dem Sie die Taste **FIXTURE** drücken.
- **6** Wechseln Sie bei Bedarf mit der Taste **PAGE** zwischen den beiden Kanalgruppen 1 bis 16 (LED A leuchtet) und 17 bis 32 (LED B leuchtet) und wiederholen Sie die Schritte 3 bis 5, bis allen Kanälen die gewünschten Werte zugewiesen sind.
- **7** Wählen Sie die eingestellten Geräte mit der zugehörigen **Zifferntaste 1 bis 16** wieder ab.
- **8** Wiederholen Sie die Schritte 3 bis 5 für alle weiteren einzustellenden Geräte.
- **9** Drücken Sie die Taste **SCENE** und dann die Taste **REC** zum Speichern der Szene.
- **10** Wählen Sie mit einer **der Zifferntasten 1 bis 16** den gewünschten Speicherplatz.
	- *Wechseln Sie bei Bedarf mit der Taste PAGE zwischen den Speicherplätzen 1 bis 16 (LED A leuchtet) und 17 bis 32 (LED B leuchtet).*
	- *Zur Bestätigung des Speichervorgangs blinken alle LEDs des Controllers dreimal auf.*
- **11** Wiederholen Sie die Schritte 2 bis 10 zum Speichern weiterer Szenen.
- **12** Deaktivieren Sie den Programmiermodus, nachdem alle gewünschten Szenen gespeichert sind. Drücken Sie dazu die Taste **REC** solange, bis die LED über der Taste erlischt.

## **Beleuchtungsszenen aufrufen**

Mit den statischen Szenen aus dem Speicher kann ausschließlich im manuellen Modus gearbeitet werden.

- **1** Es darf kein Gerät angewählt sein. Sollte eine der Kontroll-LEDs der **Zifferntasten 1 bis 16** leuchten, drücken Sie die zugehörige Taste, um das Gerät abzuwählen.
- **2** Drücken Sie die Taste **SCENE**.
	- *Die Kontroll-LED leuchtet.*
- **3** Rufen Sie mit den **Zifferntasten 1 bis 16** die gewünschte Szene auf.
	- *Die Kontroll-LED leuchtet.*
	- *Ein erneuter Tastendruck wählt die Szene wieder ab (Kontroll-LED erlischt).*

 $\overline{\phantom{a}}$ 

*• Wechseln Sie bei Bedarf mit der Taste PAGE zwischen den Speicherplätzen 1 bis 16 (LED A leuchtet) und 17 bis 32 (LED B leuchtet).*

## **Einblendungen für die Farbkanäle 1-4 einstellen**

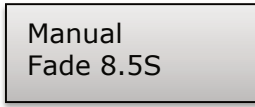

 $\overline{\phantom{a}}$ 

 *Abb. 7.6 Einblendzeit einstellen* 

Den RGBW-Farbkanälen 1 bis 4 und dem Dimmerkanal lässt sich für Beleuchtungsszenen eine Einblendfunktion zuweisen, die beim Betätigen der Schieberegler die DMX-Werte langsam und gleichmäßig zu einem Zielwert nach oben oder nach unten fährt. Das Gerät erzeugt die dafür benötigten Zwischenschritte automatisch. Halten Sie die Taste **FIXTURE** gedrückt und stellen Sie gleichzeitig mit dem **Pan-Rad** die Einblendzeit zwischen 0-30 Sekunden ein. Beim Betätigen des Rads erscheint in der unteren Zeile des Displays der gewählte Wert, z. B. "Fade 8.5S" für eine 8,5 Sekunden dauernde Einblendung.

## **Beleuchtungsszenen löschen**

Program

 *Abb. 7.7 Programmiermodus* 

- **1** *Rufen Sie den Programmiermodus auf. Halten Sie dazu die Taste REC so lange gedrückt, bis die LED über der Taste* aufleuchtet.
- **2** Drücken Sie die Taste **SCENE**.
	- *Die Kontroll-LED leuchtet.*
- **3** Halten Sie die Taste **DEL** gedrückt und wählen Sie mit den **Zifferntasten 1 bis 16** die Szene, die gelöscht werden soll.
	- *Die Kontroll-LEDs der belegten Speicherplätze leuchten.*
	- *Wechseln Sie bei Bedarf mit der Taste PAGE zwischen den Speicherplätzen 1 bis 16 (LED A leuchtet) und 17 bis 32 (LED B leuchtet).*
	- *Zur Bestätigung des Löschvorgangs blinken alle LEDs des Controllers dreimal auf.*
- **4** Deaktivieren Sie den Programmiermodus, nachdem die gewünschte Szene gelöscht ist. Drücken Sie dazu die Taste **REC** solange, bis die LED über der Taste erlischt.

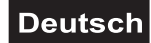

## **Lauflichtsequenz (Chase) programmieren und speichern**

Zum Programmieren von Lauflichtsequenzen (Chase) stehen 32 Speicherplätze zur Verfügung. Auf jedem lässt sich eine Folge von bis zu 100 Szenen programmieren. Es können auch die zuvor gespeicherten Szenen in einer beliebigen Reihenfolge zu einer Lauflichtsequenz zusammengestellt und gespeichert werden. Die Lauflichtsequenzen können manuell, zeitgesteuert oder musikgesteuert ablaufen.

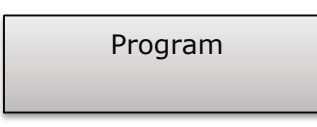

 *Abb. 7.8 Programmiermodus* 

- **1** Rufen Sie den Programmiermodus auf. Halten Sie dazu die Taste **REC** so lange gedrückt, bis die LED über der Taste aufleuchtet.
- **2** Drücken Sie die Taste **CHASE**.
	- *Die Kontroll-LED leuchtet.*

Program Chase01 Step001

*Abb. 7.9 Sequenz programmieren* 

- **3** Wählen Sie mit einer der **Zifferntasten 1 bis 16** den gewünschten Speicherplatz.
	- *Wechseln Sie bei Bedarf mit der Taste PAGE zwischen den Speicherplätzen 1 bis 16 (LED A leuchtet) und 17 bis 32 (LED B leuchtet).*
	- *Das Display zeigt in der unteren Zeile z. B. "Chase01 Step001".*
- **4** Drücken Sie die Taste **FIXTURE**.
	- *Die Kontroll-LED leuchtet.*
- **5** Wählen Sie mit den **Zifferntasten 1 bis 16** die Geräte an, die gesteuert werden sollen.
	- *Wechseln Sie bei Bedarf mit der Taste PAGE zwischen den Speicherplätzen 1 bis 16 (LED A leuchtet) und 17 bis 32 (LED B leuchtet).*

Program CH:02 Val:098

*Abb. 7.10 Erste Szene einstellen*

- **6** Stellen Sie mit den **Schiebereglern** und ggf. den Rädern für **Pan und Tilt** die erste Beleuchtungsszene ein.
	- *Das Display zeigt in der unteren Zeile die Nummer des Steuerkanals und den aktuellen Ausgabewert als DMX-Wert.*
- **7** Alternativ kann aber auch eine bereits gespeicherte Szene oder ein Bewegungsmuster bzw. Farbeffekt in die Sequenz eingefügt werden. Rufen Sie dazu die Szene oder den Effekt mit der Taste **SCENE** bzw. **MOVEMENT** und der entsprechenden **Zifferntaste** auf.
- **8** Drücken Sie die Taste **REC**, um die Szene zu speichern.
	- *Zur Bestätigung des Speichervorgangs blinken alle LEDs des Controllers dreimal auf.*
	- *Die Anzeige "Step001" wechselt auf "Step002"und es kann die nächste Szene programmiert werden.*
- **9** Wiederholen Sie die Schritte 6 bis 8, um die nächste Szene einzustellen.
	- *Es können bis zu 100 Szenen für eine Lauflichtsequenz programmiert werden.*
- **10** Schalten Sie den Programmiermodus aus, nach dem die gewünschte Sequenz gespeichert ist. Halten Sie dazu die Taste **ENTER** so lange gedrückt, bis das Display wieder auf die Anzeige "Manual" wechselt.

## **Szenen in eine Lauflichtsequenz einfügen**

- **1** Rufen Sie den Programmiermodus auf. Halten Sie dazu die Taste **REC** so lange gedrückt, bis die LED über der Taste aufleuchtet.
- **2** Drücken Sie die Taste **CHASE**.
	- *Die Kontroll-LED leuchtet.*
- **3** Wählen Sie mit einer der **Zifferntasten 1 bis 16** die Sequenz, die ergänzt werden soll.
	- *Die Kontroll-LED der Zifferntaste leuchtet und das Display zeigt die Nummer und die Schritte der Sequenz.*
	- *Wechseln Sie bei Bedarf mit der Taste PAGE zwischen den Speicherplätzen 1 bis 16 (LED A leuchtet) und 17 bis 32 (LED B leuchtet).*
- **4** Wählen Sie mit dem **Pan-Rad** den Sequenzschritt, nach dem ein neuer Schritt eingefügt werden soll.
- **5** Drücken Sie die Taste **MENU**.
- *Die LED INSERT über der Taste leuchtet.*
- **6** Jetzt lässt sich eine Szene einfügen. Rufen Sie dazu die Szene mit der Taste **SCENE** und der entsprechenden **Zifferntaste** auf.
- **7** Drücken Sie die Taste **REC**, um die geänderte Sequenz zu speichern.

## **Deutsch**

- *Zur Bestätigung des Speichervorgangs blinken alle LEDs des Controllers dreimal auf.*
- **8** Wiederholen Sie die Schritte 4 bis 7, um weitere Szenen in diese Sequenz einzufügen.
- **9** Schalten Sie den Programmiermodus aus, nachdem die geänderte Sequenz gespeichert ist. Halten Sie dazu die Taste **ENTER** so lange gedrückt, bis das Display wieder auf die Anzeige "Manual" wechselt.

## **Lauflichtsequenz abspielen**

 $\overline{\phantom{a}}$ 

Eine Lauflichtsequenz muss programmiert sein, bevor sie aufgerufen werden kann. Die Sequenzen können manuell, zeitgesteuert, oder musikgesteuert ablaufen. Als Grundeinstellung ist immer der manuelle Modus aktiviert. Die LEDs MANUAL, MUSIC und AUTO zeigen die aktuelle Einstellung an.

- **1** Es dürfen keine Geräte oder Beleuchtungsszenen angewählt sein. Sollte eine der Kontroll-LEDs der **Zifferntasten 1 bis 16**  leuchten, drücken Sie die zugehörige Taste, zum Abwählen.
- **2** Drücken Sie die Taste **CHASE**.
	- *Die Kontroll-LED leuchtet.*

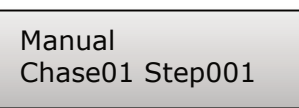

 *Abb. 7.11 Sequenz aufrufen*

- **3** Wählen Sie mit den **Zifferntasten 1 bis 16** die gewünschte Sequenz.
	- *Die Kontroll-LED blinkt.*
	- *Wechseln Sie bei Bedarf mit der Taste PAGE zwischen den Speicherplätzen 1 bis 16 (LED A leuchtet) und 17 bis 32 (LED B leuchtet).*
	- *Bis zu 5 Sequenzen können gleichzeitig angewählt werden. Die LED der momentan aktiven Sequenz blinkt, die anderen leuchten.*
	- *Das Display zeigt in der unteren Zeile die Nummer der Sequenz (z. B. "Chase01") und den momentanen Schritt (z. B. "Step001") an.*
- **4** Mit der Taste **RUN MODE** wird der Ablaufmodus für die Sequenz ausgewählt. Der Modus wird von den LEDs neben der Taste angezeigt:

Manual Chase05 Step080

*Abb. 7.12 Sequenz im manuellen Modus*

*•* **MANUAL:** Es kann manuell mit dem **Pan-Rad** von einem zum nächsten Schritt innerhalb der Sequenz weitergeschaltet werden.

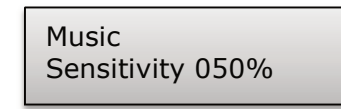

*Abb. 7.13 Sequenz im musikgesteuerten Modus* 

• **MUSIC:** Die einzelnen Schritte der Sequenz laufen im Takt der über das interne Mikrofon aufgenommenen Musik ab.

 Die Empfindlichkeit der Musiksteuerung lässt sich einstellen. Halten Sie dazu die Taste **RUN MODE** gedrückt und stellen Sie mit dem **Tilt-Rad** einen Wert zwischen 0-100 % ein. Je höher der Wert, desto höher ist die Empfindlichkeit.

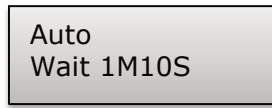

*Abb. 7.14 Sequenz im automatischen Modus* 

• **AUTO:** Die Sequenz wird zeitgesteuert in einer Schleife wiedergegeben.

 Stellen Sie die Ablaufgeschwindigkeit, d. h. wie lange eine Szene dargestellt wird, mit dem **Pan-Rad** zwischen 10 Minuten und 0,1 Sekunden ein (Anzeige "Wait").

 Stellen Sie die Überblendgeschwindigkeit, d. h. die Zeit zwischen den Schritten, mit dem **Tilt-Rad** zwischen 0 und 30 Sekunden ein (Anzeige "Fade").

- **5** Anhand einer blinkenden LED erkennen Sie, welche Sequenz sich einstellen lässt, wenn mehrere Sequenzen gleichzeitig angewählt sind. Es kann immer die zuletzt angewählte Sequenz eingestellt werden. Um stattdessen eine andere Sequenz einzustellen, halten Sie die entsprechende Zifferntaste gedrückt, bis deren LED blinkt.
- **6** Zum Stoppen einer Sequenz drücken Sie die entsprechende **Zifferntaste**, sodass deren LED erlischt.

 $\overline{\phantom{a}}$ 

## **Einblendungen für die Farbkanäle 1-4 einstellen**

 $\overline{\phantom{a}}$ 

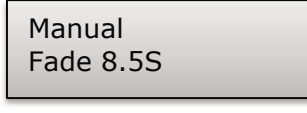

 *Abb. 7.15 Einblendzeit einstellen* 

Den RGBW-Farbkanälen 1 bis 4 und dem Dimmerkanal lässt sich für Lauflichtsequenzen eine Einblendfunktion zuweisen. Das Gerät erzeugt die dafür benötigten Zwischenschritte automatisch. Halten Sie die Taste **FIXTURE** gedrückt und stellen Sie gleichzeitig mit dem **Pan-Rad** die Einblendzeit zwischen 0-30 Sekunden ein. Beim Betätigen des Rads erscheint in der unteren Zeile des Displays der gewählte Wert, z. B. "Fade 8.5S" für eine 8,5 Sekunden dauernde Einblendung.

## **Kanäle manuell überschreiben**

Es ist möglich während der Wiedergabe einer Lauflichtsequenz mit den Schiebereglern die programmieten DMX-Werte zu überschreiben, z. B. um kleine Änderungen im Live-Betrieb vorzunehmen ohne Szenen umprogrammieren zu müssen.

- **1** Drücken Sie die Taste **FIXTURE** und wählen Sie mit den **Zifferntasten 1 bis 16** die Geräte an, die manuell gesteuert werden sollen.
- **2** Weisen Sie den DMX-Kanälen mit den **Schiebereglern** und ggf. den **Rädern für Pan und Tilt** die gewünschten DMX-Werte zu.
- **3** Wechseln Sie bei Bedarf mit der Taste **PAGE** zwischen den beiden Kanalgruppen 1 bis 16 (LED A leuchtet) und 17 bis 32 (LED B leuchtet) und wiederholen Sie die Schritte 1 und 2, bis allen Kanälen die gewünschten Werte zugewiesen sind.

## **Lauflichtsequenz löschen**

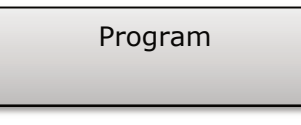

 *Abb. 7.16 Programmiermodus* 

- **1** Rufen Sie den Programmiermodus auf. Halten Sie dazu die Taste **REC** so lange gedrückt, bis die LED über der Taste aufleuchtet.
- **2** Drücken Sie die Taste **CHASE**.
	- *Die Kontroll-LED leuchtet.*
- **3** Halten Sie die Taste **DEL** gedrückt und wählen Sie mit den **Zifferntasten 1 bis 16** die Sequenz, die gelöscht werden soll.
	- *Die Kontroll-LEDs der belegten Speicherplätze leuchten.*
	- *Wechseln Sie bei Bedarf mit der Taste PAGE zwischen den Speicherplätzen 1 bis 16 (LED A leuchtet) und 17 bis 32 (LED B leuchtet).*
	- *Zur Bestätigung des Löschvorgangs blinken alle LEDs des Controllers dreimal auf.*
- **4** Deaktivieren Sie den Programmiermodus, nachdem die gewünschte Sequenz gelöscht ist. Drücken Sie dazu die Taste **REC** solange, bis die LED über der Taste erlischt.

## **Blackout-Funktion (Dunkelschaltung)**

Mit der Blackout-Funktion lässt sich eine Beleuchtungsszene oder Lauflichtsequenz komplett dunkel schalten. Laufende Überblendungen und Sequenzen werden durch die Blackout-Funktion nicht angehalten, sie laufen währenddessen "im Dunkeln" weiter.

- **1** Mit der Taste **BLACK OUT/DEL** wird diese Funktion eingeschaltet: Die LED über der Taste blinkt und alle Steuerkanäle werden auf den Ausgabewert Null geschaltet.
- **2** Ein erneutes Drücken der Taste **BLACK OUT/DEL** beendet die Funktion: Die LED erlischt und alle Kanäle nehmen wieder ihre vorherigen Ausgabewerte ein.
- **3** In den Systemeinstellungen lässt sich festlegen, ob alle Steuerkanäle auf die Taste **BLACK OUT/DEL** reagieren sollen oder nur der Dimmer-Steuerkanal.

## **Nach dem Gebrauch**

Ziehen Sie nach dem Gebrauch den Netzstecker des Netzteils aus der Steckdose, um unnötigen Stromverbrauch zu vermeiden.

 $\overline{\phantom{a}}$ 

l

# **8. SYSTEMEINSTELLUNGEN**

In den Systemeinstellungen können wichtige Einstellungen des Geräts geändert werden.

## **Systemeinstellungen aufrufen**

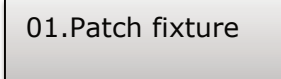

 *Abb. 8.1 Systemeinstellungen aufrufen* 

- **1** Um die Systemeinstellungen aufzurufen, halten Sie die Taste **MENU** für 2 Sekunden gedrückt.
	- *Das Display zeigt den ersten Menüpunkt "01.Patch fixture" an.*
- **2** Drehen Sie das **Pan-Rad**, um durch die Menüpunkte zu navigieren.
- **3** Drücken Sie die Taste **ENTER**, um den gewünschten Menüpunkt aufzurufen.
- **4** Drehen Sie das **Pan-Rad**, um Einstellungen zu ändern und bestätigen Sie mit **ENTER**.
- **5** Drücken Sie kurz die Taste **ESC**, um den Einstellvorgang abzubrechen und zurück zur Hauptebene zu springen.
- **6** Um die Systemeinstellungen zu verlassen und Ihre Einstellungen zu speichern, halten Sie erneut die Taste **MENU** für 2 Sekunden gedrückt.

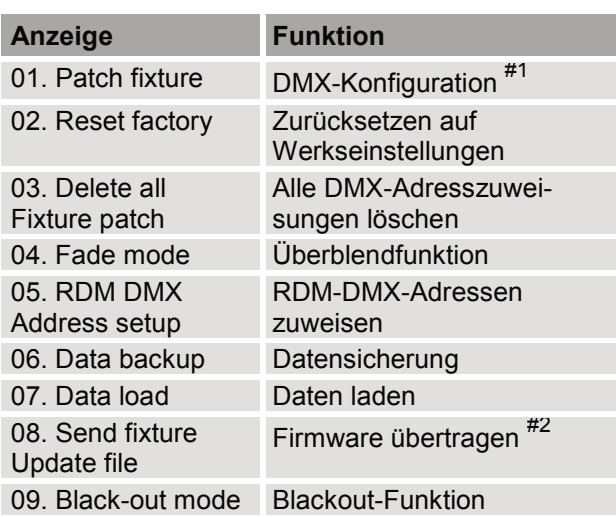

Folgende Einstellungen sind möglich:

#1 Dieser Menüpunkt wird im Kapitel 6 beschrieben.

#2 Diese Funktion ist nicht verfügbar.

## **Reset factory** [**Zurücksetzen auf Werkseinstellungen**]

Hier lässt sich das Gerät auf die Werkseinstellungen zurücksetzen.

- **1** Rufen Sie den Menüpunkt mit dem **Pan-Rad** auf und bestätigen Sie mit **ENTER**.
- **2** Wählen Sie mit dem **Pan-Rad** die Einstellung [**YES**] und bestätigen Sie mit **ENTER**.
	- *Das Display zeigt kurz "Reset factory Please wait G." und danach OK, sobald die Werkseinstellungen geladen sind.*

## **Delete all Fixture patch** [**Alle DMX-Adresszuweisungen löschen**]

Hier lassen sich alle vorgenommenen Adresszuweisungen und Steuerkanaloptionen löschen und auf die Voreinstellungen zurücksetzen.

- **1** Rufen Sie den Menüpunkt mit dem **Pan-Rad** auf und bestätigen Sie mit **ENTER**.
- **2** Wählen Sie mit dem **Pan-Rad** die Einstellung [**YES**], wenn der Löschvorgang ausgeführt werden soll. Bestätigen Sie mit **ENTER**.
	- *Das Display zeigt kurz "SAVE OK" und wechselt zurück zur Hauptebene.*

## **Fade mode** [**Überblendfunktion**]

Hier lässt sich die Überblendfunktion allen Steuerkanälen oder nur dem Pan- und Tilt-Rad zuweisen.

- **1** Rufen Sie den Menüpunkt mit dem **Pan-Rad** auf und bestätigen Sie mit ENTER.
- **2** Wählen Sie mit dem **Pan-Rad** die Einstellung [**ALL CHANNELS**], wenn die Überblendfunktion allen Steuerkanälen zugewiesen werden soll oder [**ONLY PAN/TILT**], wenn sie nur dem Pan- und Tilt-Rad zugwiesen werden soll. Bestätigen Sie mit **ENTER**.
	- *Das Display zeigt kurz "SAVE OK" und wechselt zurück zur Hauptebene.*

 $\overline{a}$ 

## **RDM DMX Address setup** [**RDM-DMX-Adressen zuweisen**]

Hier lassen sich angeschlossene RDM-Geräte identifizieren und Adresszuweisungen ändern.

- **1** Rufen Sie den Menüpunkt mit dem **Pan-Rad**  auf und bestätigen Sie mit **ENTER**.
- **2** Wählen Sie mit dem Pan-Rad die Einstellung [**YES**], um RDM-Funktionen auszuführen und bestätigen Sie mit **ENTER**.
- **3** Das Gerät startet den Suchvorgang nach RDM-Geräten. Das Display zeigt z. B. "DISCOVER COUNT005", wenn fünf Geräte identifiziert wurden.
- **4** Wählen Sie das gewünschte Gerät mit dem **Pan-Rad** an. Das Display blendet nun in der oberen Zeile Informationen zum Gerät ein und in der unteren Zeile die zugehörige DMX-Adresse.
- **5** Verwenden Sie das **Tilt-Rad**, um die DMX-Adresse zu ändern und bestätigen Sie mit **ENTER**.
- **6** Drücken Sie die Taste **SWAP**, um die UID (Herstellerkennung und Seriennummer) des Geräts in der oberen Zeile des Displays anzuzeigen.
- **7** Drücken Sie die Taste **BLACK OUT**, um die Identify-Funktion für das Gerät auszuführen.
- **8** Wechseln Sie nach Ihren Einstellungen zurück zur Hauptebene mit **ESC**.

## **Hinweise zu RDM**

l

 RDM steht für "Remote Device Management", und ermöglicht die Fernabfrage und Konfiguration der an den DMX-Bus angeschlossenen Geräte. Der DMX-RDM-Standard ist eine Erweiterung des DMX512- Protokolls. Die Funktion ist besonders vorteilhaft, wenn Geräte an schwierig erreichbaren Stellen montiert sind. RDM integriert sich in DMX, ohne die

Verbindung zu beeinträchtigen. Die Übertragung erfolgt auf den Standard-XLR-Polen 1 und 2 – neue DMX-Kabel sind daher nicht erforderlich. RDM-fähige und konventionelle DMX-Geräte können gemeinsam in einer DMX-Reihe betrieben werden. Werden DMX-Splitter verwendet, müssen diese RDM unterstützen.

## **Data backup** [**Datensicherung**]

Die Daten einer Lichtshow, d. h. DMX-Einstellungen, Beleuchtungsszenen und Lauflichtsequenzen lassen sich auf einem USB-Speichermedium sichern. Es stehen 16 Speicherplätze zur Verfügung.

- **1** Stecken Sie ein USB-Speichermedium in den USB-Anschluss des Controllers ein.
- **2** Rufen Sie den Menüpunkt mit dem **Pan-Rad** auf und bestätigen Sie mit **ENTER**.
- **3** Wählen Sie mit dem **Pan-Rad** die Einstellung [**YES**], um die Datensicherung auszuführen und bestätigen Sie mit **ENTER**. Das Display zeigt "Press number key Select file" (Speicherplatz mit Zifferntaste wählen).
- **4** Wählen Sie mit den **Zifferntasten 1 bis 16** den Speicherplatz, der gesichert werden soll. Das Display blendet z. B. "FILE:1" ein sowie einen Balken als Fortschrittsanzeige.
	- *Die Sicherung muss für jeden Speicherplatz separat ausgeführt werden. Wenn die Kontroll-LED einer Zifferntaste leuchtet, wurde dieser Speicherplatz bereits einmal auf dem USB-Speichermedium gesichert.*
	- *Auf dem USB-Speichermedium wird der Datenordner "DMX Move Control 512" mit den gespeicherten Einstellungen angelegt. Dabei erhält jeder Speicherplatz eine Datei mit der Endung "PRO". An dem Ordner sollten keine Veränderungen vorgenommen werden, anderenfalls können die gesicherten Daten später nicht richtig geladen werden.*
- **5** Nach der Datensicherung wechselt das Gerät zurück zur Hauptebene.

## **Hinweise zu USB-Speichermedien**

- Das Gerät unterstützt Datenträger mit dem Dateisystem FAT32 und einer Kapazität bis 32 GB.
- Für den Betrieb mit einem USB-Speichermedium müssen die Systemeinstellungen aufgerufen sein.
- Sollte ein Datenträger nicht auf Anhieb erkannt werden, schalten Sie bitte den Controller aus und wieder ein.

 $\overline{a}$ 

## **Data load** [**Daten laden**]

 $\overline{\phantom{a}}$ 

- **1** Stecken Sie ein USB-Speichermedium in den USB-Anschluss des Controllers ein.
	- *Die zu ladenden Daten müssen sich in einem Datenordner mit dem Namen "DMX Move Control 512" auf der Hauptebene (ROOT) des USB-Speichermediums befinden.*
- **2** Rufen Sie den Menüpunkt mit dem **Pan-Rad** auf und bestätigen Sie mit **ENTER**.
	- *Das Display zeigt "Press number key Select file" (Datei mit Zifferntaste anwählen).*
	- *Wenn die Kontroll-LED einer Zifferntaste leuchtet, befinden sich Daten auf dem USB-Speichermedium für diesen Speicherplatz.*
- **3** Wählen Sie mit den **Zifferntasten 1 bis 16** die Datei, die geladen werden soll.
	- *Im Display erscheint ein Balken als Fortschrittsanzeige.*
- **4** Nach erfolgreichem Ladevorgang wechselt das Gerät zurück zur Hauptebene. Wiederholen Sie die Schritte 2 und 3 zum Laden weiterer Dateien.

## **Black-out mode** [**Blackout-Funktion**]

Hier lässt sich festlegen, ob alle Steuerkanäle auf die Taste BLACK OUT reagieren sollen oder nur der Dimmer-Steuerkanal.

- **1** Rufen Sie den Menüpunkt mit dem **Pan-Rad** auf und bestätigen Sie mit **ENTER**.
- **2** Wählen Sie mit dem **Pan-Rad** zwischen den Einstellungen [**All channels**] und [**Only dimmer**].
	- **All channels**: Es reagieren alle Steuerkanäle auf die Taste BLACK OUT (d. h. im Blackout-Zustand haben die Steuerkanäle den Wert Null).
	- **Only dimmer**: Es reagiert nur der Dimmer-Steuerkanal auf die Taste BLACK OUT (d. h. im Blackout-Zustand hat der Steuerkanal den Wert Null).
- **3** Bestätigen Sie Ihre Einstellung mit **ENTER**.
	- *Das Display zeigt kurz "SAVE OK" und wechselt zur zurück zur Hauptebene.*

# **9. FIRMWARE AKTUALISIEREN**

Die interne Software (Firmware) des Geräts lässt sich aktualisieren. Dadurch können Sie auch nach dem Kauf neue Funktionen in das Gerät integrieren und eventuell auftretende Fehler beseitigen. Wir empfehlen Ihnen, immer die aktuellste Version in Ihr Gerät zu laden, um so die größtmögliche Funktionalität verfügbar zu haben. Prüfen Sie von Zeit zu Zeit www.eurolite.de, um weitere Informationen hierüber zu erhalten. Die Vorgänge können ggf. von der Beschreibung in diesem Dokument abweichen; beachten Sie dazu die Hinweise, die Sie zusammen mit der Firmware erhalten.

Führen Sie folgende Schritte für eine Aktualisierung der Firmware aus:

- **1** Laden Sie die Firmware aus dem Internet herunter: www.eurolite.de → Downloadbereich des Artikels.
- **2** Legen Sie einen Ordner mit dem Namen "DMX Move Control 512" auf der Hauptebene (ROOT) eines USB-Speichermediums an.
- **3** Kopieren und entpacken Sie die Firmware in den Ordner auf dem USB-Speichermedium.
- **4** Stecken Sie das USB-Speichermedium mit der neuen Firmware in den USB-Anschluss des Controllers ein.
- **5** Schalten Sie den Controller aus.
- **6** Halten Sie die drei Tasten **REC, BLACK OUT** und **RUN MODE** gleichzeitig gedrückt.

PRESS ANY BUTTON TO UPDATE

 *Abb. 8.2 Firmware aktualisieren*

- **7** Schalten Sie den Controller wieder ein. Nach ca. 3 Sekunden blendet das Display "PRESS ANY BUTTON TO UPDATE" ein.
- **8** Lösen Sie Tasten **REC, BLACK OUT** und **RUN MODE** wieder.
- **9** Drücken Sie eine beliebige Taste, um den Updatevorgang zu starten.
- **10** Schalten Sie den Controller aus und wieder ein, sobald die neue Firmware programmiert ist.
	- *Der Updatevorgang ist abgeschlossen und das USB-Speichermedium kann wieder entfernt werden.*

# **10. REINIGUNG UND WARTUNG**

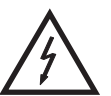

#### LEBENSGEFAHR!

**Vor Wartungsarbeiten unbedingt allpolig vom Netz trennen!**

Das Gerät sollte regelmäßig von Verunreinigungen wie Staub usw. gereinigt werden. Verwenden Sie zur Reinigung ein fusselfreies, angefeuchtetes Tuch. Auf keinen Fall Alkohol oder irgendwelche Lösungsmittel zur Reinigung verwenden!

Im Geräteinneren befinden sich keine zu wartenden Teile. Wartungs- und Servicearbeiten sind ausschließlich dem autorisierten Fachhandel vorbehalten!

Sollten einmal Ersatzteile benötigt werden, verwenden Sie bitte nur Originalersatzteile.

Sollten Sie noch weitere Fragen haben, steht Ihnen Ihr Fachhändler jederzeit gerne zur Verfügung.

# **11. TECHNISCHE DATEN**

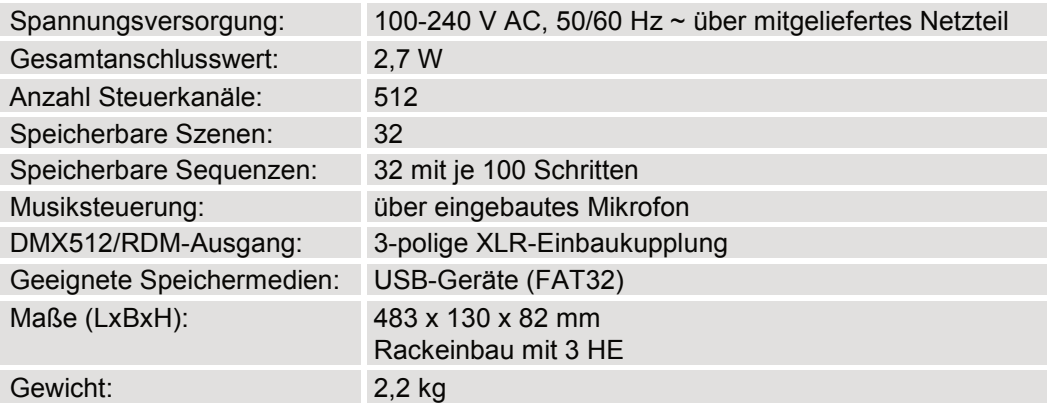

## **Zubehör**

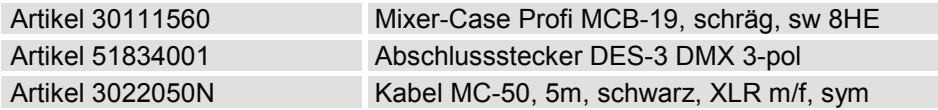

**Bitte beachten Sie: Technische Änderungen ohne vorherige Ankündigung und Irrtum vorbehalten. 10.02.2022 ©** 

## **English**

# *USER MANUAL*

# eurolite® **DMX MOVE CONTROL 512** DMX CONTROLLER

#### CAUTION!

**Keep this device away from rain and moisture! Unplug mains lead before opening the housing!**

For your own safety, please read this user manual carefully before you initially start-up.

 The firmware of the device can be updated. To download the latest revision, please visit the product's download section at www.eurolite.de.

Every person involved with the installation, operation and maintenance of this device has to

- be qualified
- follow the instructions of this manual
- consider this manual to be part of the total product
- keep this manual for the entire service life of the product
- pass this manual on to every further owner or user of the product
- download the latest version of the user manual from the Internet

## **1. INTRODUCTION**

Thank you for having chosen a EUROLITE product. If you follow the instructions given in this manual, we are sure that you will enjoy this device for a long period of time. Unpack your product.

## **2. SAFETY INSTRUCTIONS**

This device has left our premises in absolutely perfect condition. In order to maintain this condition and to ensure a safe operation, it is absolutely necessary for the user to follow the safety instructions and warning notes written in this user manual.

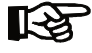

#### **Important:**

*Damages caused by the disregard of this user manual are not subject to warranty. The dealer will not accept liability for any resulting defects or problems.* 

Please make sure that there are no obvious transport damages. Should you notice any damages on the power unit or on the casing, do not take the device into operation and immediately consult your local dealer.

Always plug in the power unit least. Make sure that the device is switched off before it is connected to the mains.

## English

Keep away from heaters and other heating sources!

If the device has been exposed to drastic temperature fluctuation (e.g. after transportation), do not switch it on immediately. The arising condensation water might damage your device. Leave the device switched off until it has reached room temperature.

This device falls under protection-class III. The device must be operated with an appropriate power unit.

Always disconnect from the mains, when the device is not in use or before cleaning it.

Please note that damages caused by manual modifications on the device or unauthorized operation by unqualified persons are not subject to warranty.

Keep away children and amateurs from the device!

There are no serviceable parts inside the device. Maintenance and service operations are only to be carried out by authorized dealers.

## **3. OPERATING DETERMINATIONS**

The DMX Move Control DMX controller serves for operation of DMX-controlled light effect devices such as LED spot lights, moving heads and scanners in discotheques or on stage. The controller provides 512 control channels which can be assigned as desired to the 32 control channels. The built-in effect generator facilitates programming significantly. 9 movement patterns designed for moving heads and scanners can be called at the push of a button as well as 7 color effects designed for light effect devices with RGBW LEDs in particular. 32 memory banks are available for programming illumination scenes. 32 additional memory banks are available for programming chases (sequences of scenes) with 100 steps each. The chases may be played manually, sound-controlled or automatically. All settings of your light show can be conveniently stored and archived on a USB memory device.

The device requires an operating voltage of 9-12 V, 300 mA direct current supplied by the included power unit. The power unit is allowed to be operated with 100-240 V, 50/60 Hz alternating current. The unit was designed for indoor use only.

Do not shake the device. Avoid brute force when installing or operating the device. When choosing the installation spot, please make sure that the device is not exposed to extreme heat, moisture or dust. There should not be any cables lying around. You endanger your own and the safety of others!

This device must never be operated or stockpiled in surroundings where splash water, rain, moisture or fog may harm the device. Moisture or very high humidity can reduce the insulation and lead to mortal electrical shocks. When using smoke machines, make sure that the device is never exposed to the direct smoke jet and is installed in a distance of 0.5 meters between smoke machine and device. The room must only be saturated with an amount of smoke that the visibility will always be more than 10 meters.

The ambient temperature must always be between -5° C and +45° C. Keep away from direct insulation (particularly in cars) and heaters. The relative humidity must not exceed 50 % with an ambient temperature of 45° C. This device must only be operated in an altitude between -20 and 2000 m over NN. Never use the device during thunderstorms. Over voltage could destroy the device. Always disconnect the device during thunderstorms.

Operate the device only after having familiarized with its functions. Do not permit operation by persons not qualified for operating the device. Most damages are the result of unprofessional operation!

Please use the original packaging if the device is to be transported. Never remove the serial barcode from the device as this would make the guarantee void.

Please consider that unauthorized modifications on the device are forbidden due to safety reasons! If this device will be operated in any way different to the one described in this manual, the product may suffer damages and the guarantee becomes void. Furthermore, any other operation may lead to dangers like shortcircuit, burns, electric shock, etc.

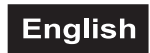

# **4. OPERATING ELEMENTS AND CONNECTIONS**

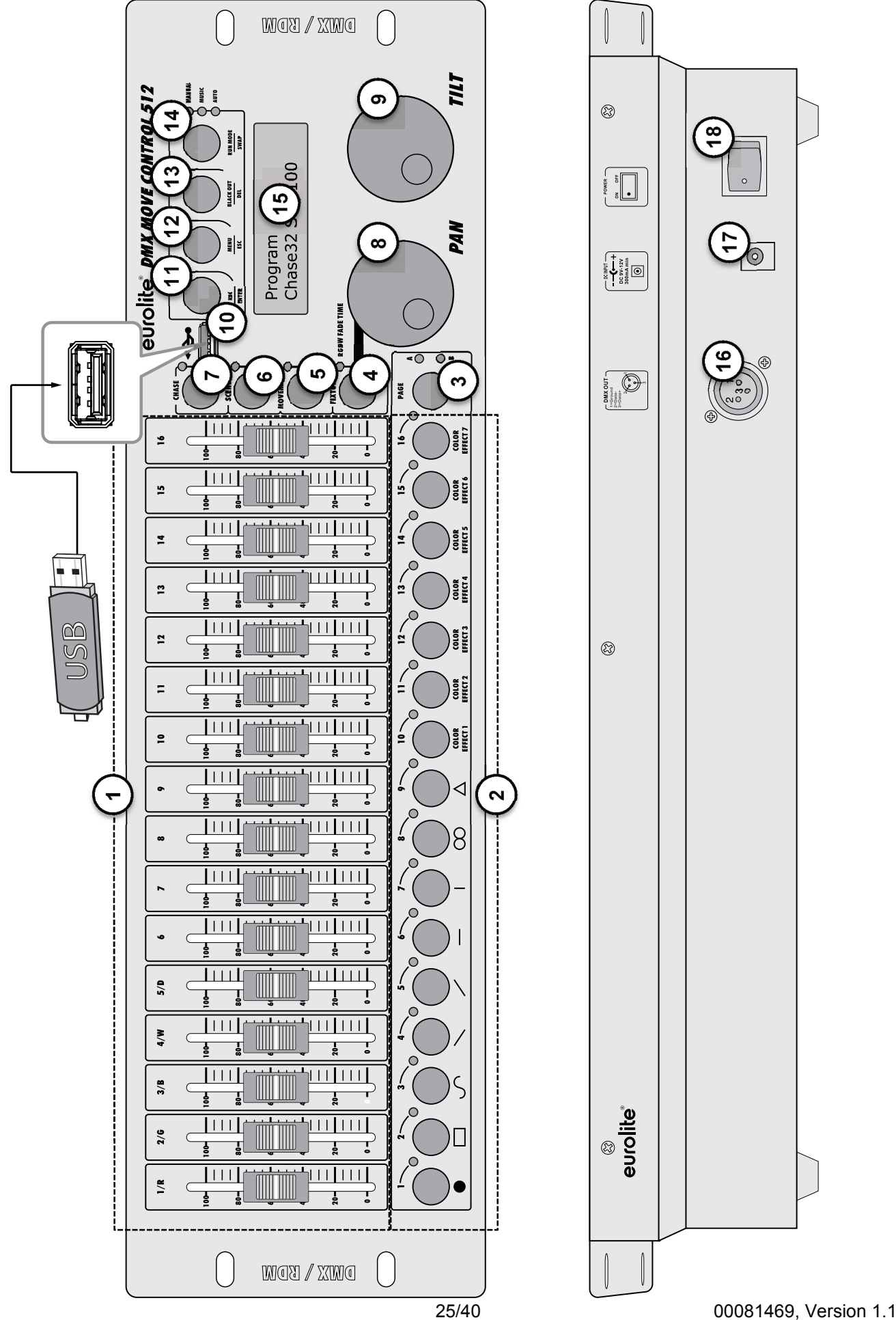

## **English**

## **1 Sliding controls 1 to 16**

- For adjusting the DMX values of the connected light effect units. The current DMX value is indicated in the display.
- Controls 1-4 adjust the brightness ratio of the red, green, blue and white LEDs of the light effect units and control 5 adjusts the total brightness.

#### **2 Number buttons 1 to 16 with LEDs**

- These buttons control different functions depending on the selected mode and have a dual occupancy; the button PAGE allows to switch between the two channel groups 1-16 and 17-32.
	- FIXTURE: To select and deselect devices.
	- MOVEMENT: To activate and deactivate movement patterns (button 1-9) or color effects (button 10-16).
	- SCENE: To activate or deactivate illumination scenes.
- CHASE: To activate or deactivate chases.

#### **3 Button PAGE with LEDs**

To switch the number buttons between the two channel groups 1-16 and 17-32.

- LED A lights: channel group 1-16 is selected. • LED B lights: channel group 17-32 is
- selected.

## **4 Button FIXTURE with LED**

- With the button actuated (LED lights) the number buttons allow to select and deselect devices.
- For adjusting the fade in time for the RGBW color channels together with the pan wheel.

#### **5 Button MOVEMENT with LED**

With the button actuated (LED lights) the number buttons allow to activate and deactivate movement patterns or color effects.

## **6 Button SCENE with LED**

With the button actuated (LED lights) the number buttons allow to activate and deactivate illumination scenes.

## **7 Button CHASE with LED**

With the button actuated (LED lights) the number buttons allow to activate and deactivate chases.

## **8 Data wheel PAN**

For controlling the pan movement of moving heads or scanners and for programming functions.

#### **9 Data wheel TILT**

For controlling the tilt movement of moving heads or scanners and for programming functions.

#### **10 USB port**

For connecting a USB storage device for storing and importing data and firmware updates.

#### **11 Button REC/ENTER with LED**

- Long actuation: To activate or deactivate the programming mode.
- Short actuation: For storing individual illumination scenes or chases and for confirming adjustments.

#### **12 Button MENU/ESC with LED**

- Long actuation: To call and exit the system settings.
- Short actuation: To abort a setting procedure and jumping back to a higher menu level.

#### **13 Button BLACK OUT/DEL with LED**

- Sets all control channels to the value zero (e.g. for turning off the devices).
- For deleting illumination scenes or chases.
- For inserting a scene into a chase.

#### **14 Button RUN MODE/SWAP with LEDs**

- For setting the running mode of a chase. A short actuation switches between manual, sound-controlled and automatic mode. The LEDs next to the button indicate the current setting.
- **MANUAL:** The chase can be manually advanced step by step with the pan wheel.
- **MUSIC:** The individual steps of the chase run to the rhythm of the music picked up via the internal microphone.
- **AUTO:** The individual steps of the chase run at the adjusted speed and fade time.
- For switching between the parameters when editing movement patterns.

## **15 Display**

#### **16 DMX512 output**

3-pin XLR jack for connecting the DMX input of the first light effect unit.

#### **17 Power input**

Plug in the mains cable of the supplied power unit here.

#### **18 Power on/off**

Switches the controller on and off.

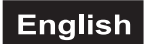

# **5. INSTALLATION AND CONNECTIONS**

Switch off the DMX controller prior to connecting any units or to changing any existing connections.

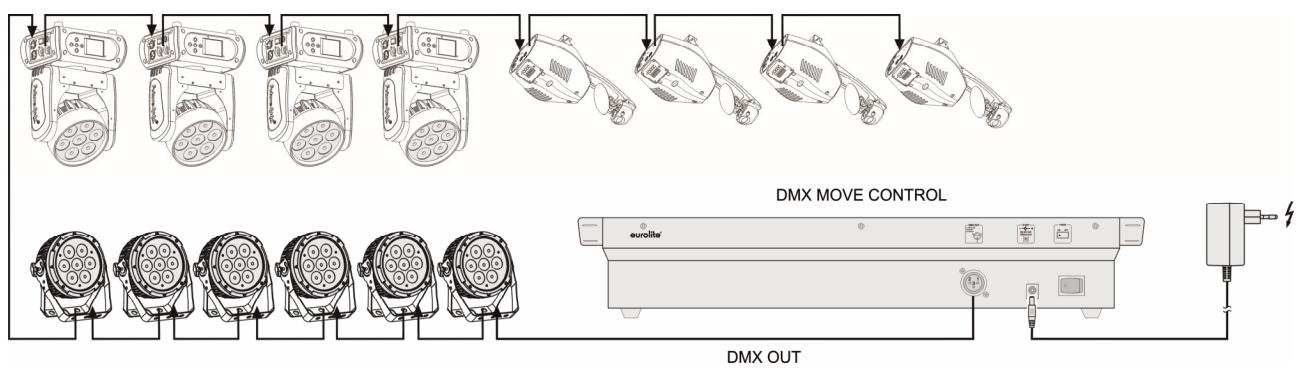

*Fig. 5.1 Example for connection*

## **Installation**

 $\overline{\phantom{a}}$ 

 $\overline{\phantom{a}}$ 

 $\overline{\phantom{a}}$ 

Install the unit on a plane surface or in your rack. When choosing the installation spot make sure that there is enough space around the unit for ventilation or that heated air from the rack can be passed on to improve heat radiation. Steady overheating will damage the unit.

## **DMX512 Connection**

Only use a stereo shielded cable in order to connect the controller with the fixture or one fixture with another.

## **Occupation of the XLR connection:**

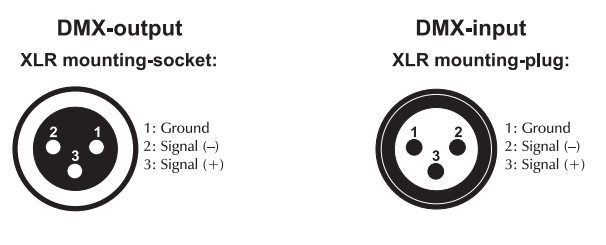

- **1** Connect the DMX output of the controller to the DMX input of the first light effect unit.
- **2** Connect the DMX output of the first fixture in the DMX chain to the DMX input of the next fixture. Always connect one output to the input of the next fixture until all fixtures are connected.
- **3** At the last fixture, the DMX cable has to be terminated with a terminator. For this solder a 120 Ω resistor between Signal (–) and Signal (+) into a 3-pin XLR plug and plug it in the DMX output of the last fixture.
- **4** If the cable length exceeds 300 m or the number of DMX devices is greater than 32, it is recommended to insert a DMX level amplifier to ensure proper data transmission.

## **Connection to the Mains**

Connect the power supply unit to the power input jack and the mains plug to a mains outlet. Always disconnect the mains connector when you wish to change connections, move the unit to a different place or if it is not used for a longer period.

# **6. CONFIGURATION**

 $\overline{\phantom{a}}$ 

 $\overline{\phantom{a}}$ 

## **Adjusting the DMX Starting Addresses of the Light Effect Units**

Adjust the DMX starting address of the connected light effect units according to the following scheme. If identical units are to be controlled synchronously, they can receive the same starting address; otherwise each unit must receive an individual address. For further information, please refer to the unit's documentation.

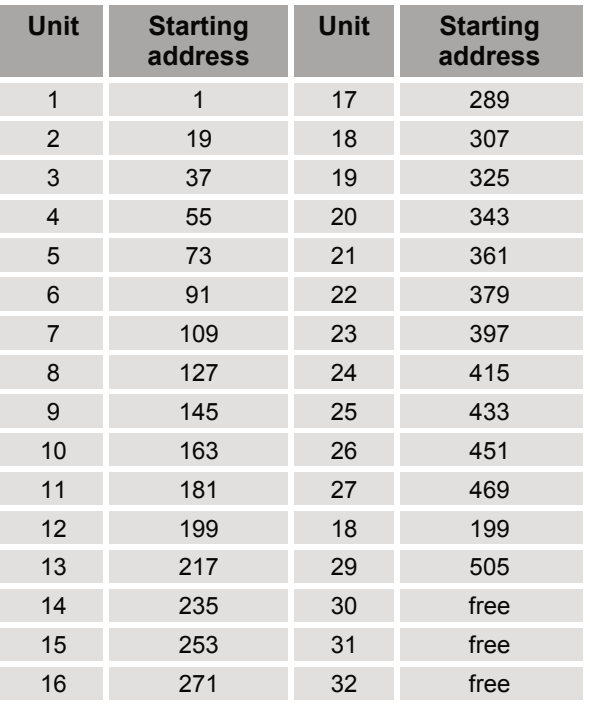

*Table 6.1 Default values for the starting address of the light effect units* 

## **Manual Assignment of DMX Starting Addresses**

It is possible to individually assign the DMX starting addresses to the controller. The assignment can be made in the system settings.

- **1** Switch on the controller with the rear power switch. The unit is in manual mode and the display indicates "Manual" in the upper line.
- **2** Keep the button **MENU** pressed for 2 seconds to call the system settings.
- **3** The display indicates the first menu item "01.Patch fixture" (otherwise select it with the pan wheel). Press the button **ENTER** to begin with the configuration. The display indicates "PLEASE SELECT FIXTURE".
- **4** Use the buttons **number buttons 1-16** to select the unit of which the DMX starting

address is to be assigned (control LED lights).

- **5** This menu item allows adjusting further characteristics. Use the button **SWAP** to switch between the options.
- **6** Select the option **DMX START ADDR** to assign the DMX starting address. The display indicates "NO PATCH ADDRESS" in case no assignment was made yet; otherwise it indicates e.g. "ADR: 001".

## DMX START ADDR FX:01 ADR:001

*Fig. 6.1 Manual address assignment*

- **7** Change the address with the **pan wheel**. For addresses that were already assigned, the display inserts a "!".
- **8** Press the button **ENTER** to memorize your setting.
	- *To confirm the memory procedure, all LEDs of the controller flash three times.*
- **9** Repeat the steps 4, 7 and 8 to assign further units.
- **10** After your settings, exit the system settings. For this, keep the button **MENU** pressed for 2 seconds.

## **Manual Assignment of DMX Channels**

It is possible to individually assign the DMX channels of the connected light effect units to the control elements of the controller (softpatch). However, some DMX channels must be assigned according to a certain scheme, in order for the controller to correctly perform the integrated movement patters, color effects and fade effects. For control of the pan/tilt function of moving heads or scanners, the corresponding DMX channels must be assigned e.g. to the pan and tilt wheel; and for control of RGBW light effect units, the DMX channels which control red, green, blue, white and the dimmer function, must be assigned to the sliding control 1-5. The assignment can be made in the system settings.

- **1** Keep the button **MENU** pressed for 2 seconds to call the system settings.
- **2** The display indicates the first menu item "01.Patch fixture" (otherwise select it with the pan wheel). Press the button **ENTER** to begin with the configuration. The display indicates "PLEASE SELECT FIXTURE".
- **3** Use the buttons **number buttons 1-16** to select the unit which the DMX channels are to be assigned (control LED lights).
- **4** Select the option **FADER CHANL** with the button **SWAP** to assign the DMX channels to

## **English**

the control elements. The display indicates the control element in the upper line, e.g. "Fader CHANL:1/R " and the DMX channel in the lower line, e.g. "DMX channel:01"

> Fader CHANL:1/R DMX channel:01 and the contract of the FADER:1/R

*Fig. 6.2 Channel assignment*

**5** Adjust the first control element with the **pan**  wheel, e.g.  $1/R =$  sliding control 1 and assign the DMX channel with the **tilt wheel**.

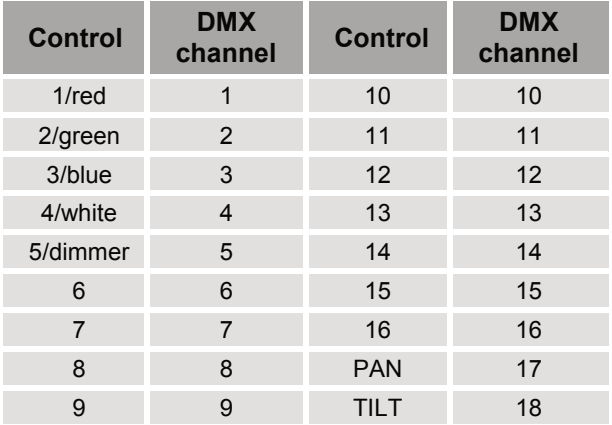

*Tab. 6.2 Assignment of DMX channels to the control elements* 

- **6** Press the button **ENTER** to memorize your setting.
	- *To confirm the memory procedure, all LEDs of the controller flash three times.*
- **7** Repeat the steps 5 and 6 to assign further DMX channels.
- **8** Press the button **DEL** to delete an assignment (indication "NULL").
	- *To confirm the deleting procedure, all LEDs of the controller flash three times.*
- **9** After your settings, exit the system settings. For this, keep the button **MENU** pressed for 2 seconds.

## **Inverting Output Values**

 $\overline{\phantom{a}}$ 

It is possible to individually invert the output values of the 512 control channels. The adjustment can be made in the system settings.

- **1** Keep the button **MENU** pressed for 2 seconds to call the system settings.
- **2** The display indicates the first menu item "01.Patch fixture" (otherwise select it with the pan wheel). Press the button **ENTER** to begin with the configuration. The display indicates "PLEASE SELECT FIXTURE".
- **3** Use the **number buttons 1-16** to select the unit of which the DMX channels are to be inverted (control LED lights).

**4** Select the option **FADER REVERSE** with the button **SWAP**. The display indicates the control element in the upper line, e.g. "FADER:1/R " and the current setting in the lower line, e.g. "REVERSE:NO".

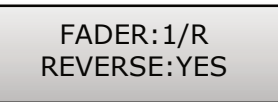

*Fig. 6.3 Inverting output values*

- **5** Adjust the first control element with the **pan wheel** and use the **tilt wheel** to select the setting [**YES**] if the output value of the control channel is to be inverted or [**NO**] if not. With activated inversion the output value is zero if the control channel has been set to the maximum value and vice versa.
- **6** Press the button **ENTER** to memorize your setting.
	- *To confirm the memory procedure, all LEDs of the controller flash three times.*
- **7** Repeat the steps 5 and 6 to invert further control channels.
- **8** Repeat the steps 3, 5 and 6 to adjust further units.
- **9** After your settings, exit the system settings. For this, keep the button **MENU** pressed for 2 seconds.

## **Assigning the Fade In Function**

The fade in function for the RGBW color channels 1-4 and the dimmer channel can be individually assigned to each device. The adjustment can be made in the system settings.

- **1** Keep the button **MENU** pressed for 2 seconds to call the system settings.
- **2** The display indicates the first menu item "01.Patch fixture" (otherwise select it with the pan wheel). Press the button **ENTER** to begin with the configuration. The display indicates "PLEASE SELECT FIXTURE".
- **3** Use the buttons **number buttons 1-16** to select the unit to be configured (control LED lights).
- **4** Select the option **COLOR FADE** with the button **SWAP**.

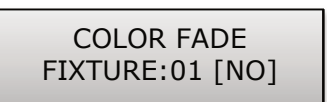

*Fig. 6.4 Assigning the fade in function*

## **English**

- **5** Use the **tilt wheel** to select the setting [**YES**] if fade in of the device should be possible or [**NO**] if not. With the function activated, the controller automatically creates all necessary intermediate values for the fade in.
- **6** Press the button **ENTER** to memorize your setting.
	- *To confirm the memory procedure, all LEDs of the controller flash three times.*
- **7** Repeat the steps 3, 5 and 6 to configure further units.
- **8** After your settings, exit the system settings. For this, keep the button **MENU** pressed for 2 seconds.

## **Copying Device Settings**

 $\overline{\phantom{a}}$ 

All DMX values assigned to a light effect unit can be conveniently copied to another unit. The adjustment can be made in the system settings.

- **1** Keep the button **MENU** pressed for 2 seconds to call the system settings.
- **2** The display indicates the first menu item "01.Patch fixture" (otherwise select it with the pan wheel). Press the button **ENTER** to begin with the configuration. The display indicates "PLEASE SELECT FIXTURE".
- **3** Keep the **number button** pressed of the unit to be copied.
- **4** In addition, press the **number button** you would like to copy the values to. The display shortly indicates "COPY".

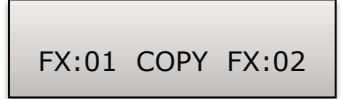

*Fig. 6.5 Copying device settings* 

# **7. OPERATION**

Switch on the controller with the rear power switch. The unit is in manual mode and the display indicates "Manual" in the upper line.

## **Manual Adjustment of an Illumination Scene**

An illumination scene contains the values of all control channels including the pan and tilt settings of the connected light effect units.

- **1** Press the button **FIXTURE**.
	- *The control LED lights.*
- **2** Use the **number buttons 1-16** to select the units to be controlled.
	- *The corresponding LEDs of the buttons light.*
	- *If a number button is pressed once again, the corresponding device is deselected.*
	- *Instead of selecting each device individually, devices with consecutive numbers can be selected simultaneously. For this, press the first and last number button simultaneously.*

*Example: For selecting the devices 1 to 8, press the number buttons 1 and 8 simultaneously. Thus, all 8 devices will be selected simultaneously. In the same way, it is possible to deselect devices again.* 

> Manual CH:02 Val:098

 *Fig. 7.1 Adjusting DMX values* 

- **3** Adjust the desired DMX values (0-255) for the DMX channels using the **sliding controls** and, if necessary, the **pan and tilt wheels**.
	- *As soon as a fader is moved, the display indicates the number of the control channel in the lower line and the current output value as a DMX value.*
- **4** The 32 light effect units are combined in 2 groups (channel pages) of 16 channels each. If necessary, use the button **PAGE** to switch between the two channel groups 1-16 (LED A lights) and 17-32 (LED B lights) and repeat steps 2 and 3, until the desired values are assigned to all channels.

## **Adjusting an Illumination Scene with Movement Patterns and Color effects**

The built-in effect generator allows creating 9 different movement patterns for pan and tilt movement of moving heads or scanners as well as 7 additional color effects for LED light effect units. The effects can be saved together with other DMX values in a scene.

- **1** Press the button **FIXTURE** (control LED lights) and use the number buttons 1-16 to select the devices to be assigned to an effect.
	- *If necessary, used the button PAGE to switch between the two channel groups 1-6 (LED A lights) and 17-32 (LED B lights).*
- **2** Call the effect mode with the button **MOVEMENT**.
	- *The control LED lights.*
- **3** Select the desired movement patterns or color effect with the number **buttons 1-16.**
	- *The selected devices will begin to perform the movement pattern or color effect.*
	- **Number buttons 1-9**: Create movement patterns designed for pan and tilt movement of moving heads or scanners.
	- **Number buttons 10-16**: Create color effects for all kinds of LED light effect units.
	- *For optimum results of the color effects triggered by buttons 15 and 16, the operation with a least 8 devices is recommended.*
- **4** The parameters of the movement patterns and color effects can be edited and adapted to your particular application.

MOVEMENT RANGE PAN:050% TL:080%

*Fig. 7.2 Adjusting parameters* 

- **Movement patterns 1-9**: Press the button **SWAP** to switch between the parameters and adjust the values with the **Pan/Tilt wheels**.
- MOVEMENT RANGE: The pan/tilt movement can be adjusted between 1 and 100 %.
- MOVEMENT OFFSET: Correction values can be adjusted for fine adjustment of the pan/tilt movement.
- MOVEMENT SPEED: The running speed can be adjusted between 1 and 100 %.
- DELAY LEVEL: The delay time for the operation with several devices can be adjusted between 0 and 30 seconds.

## **English**

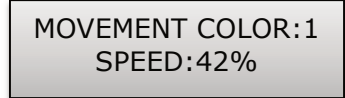

 *Fig. 7.3 Adjusting parameters* 

• **Color effects 10-16**: The running speed can be adjusted between 1 and 100 % (indication "MOVEMENT SPEED").

## **Memorizing Illumination Scenes**

32 memory banks are available for illumination scenes. Each scene contains the values of all control channels including the pan and tilt settings of the connected light effect units as well as movement patterns or color effects at the time of storage.

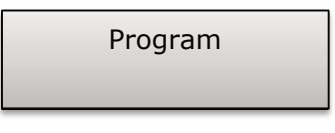

 *Fig. 7.4 Programming mode* 

- **1** Call the programming mode. For this, keep the **REC** pressed until the LED above the button lights.
- **2** Press the button **FIXTURE**.
	- *The control LED lights.*
- **3** Use the **number buttons 1-16** to select the devices to be controlled.
	- *The corresponding LEDs of the buttons light.*
	- *If a number button is pressed once again, the corresponding device is deselected.*

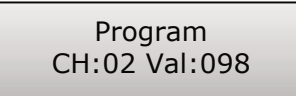

 *Fig. 7.5 Adjusting DMX values* 

- **4** Adjust the desired DMX values (0-255) for the DMX channels using the **sliding controls** and, if necessary, the **pan and tilt wheels**.
	- *As soon as a fader is moved, the display indicates the number of the control channel in the lower line and the current output value as a DMX value.*
- **5** If necessary, movement patterns or color effects can be integrated in the scene. For this, call the effect mode with the button **MOVEMENTS** and select the desired effect with the **number buttons 1-16**. Exit the effect mode again by pressing the button **FIXTURE**.
- **6** If necessary, use the button **PAGE** to switch between the two channel groups 1-16 (LED A lights) and 17-32 (LED B lights) and repeat

steps 3 and 5, until the desired values are assigned to all channels.

- **7** Deselect the adjusted devices with the corresponding **number button 1-16**.
- **8** Repeat the steps 3 to 5 for all further devices to be adjusted.
- **9** Press the button **SCENE** and then the button **REC** to memorize the scene.
- **10** Select the desired memory bank with one of the **number buttons 1-16**.
	- *If necessary, use the button PAGE to switch between the two channel groups 1-16 (LED A lights) and 17-32 (LED B lights).*
	- *To confirm the memory procedure, all LEDs of the controller flash three times.*
- **11** Repeat the steps 2 to 10 to memorize further scenes.
- **12** After all desired scenes have been memorized, switch off the programming mode. For this, keep the button **REC** pressed until the LED above the button lights.

## **Calling Illumination Scenes**

 $\overline{\phantom{a}}$ 

Static scenes from the memory bank can only be used in manual mode.

- **1** There should be no device selected. If one of the control LEDs of the **number buttons 1- 16** light, press the corresponding button for deselecting.
- **2** Press the button **SCENE**.
- *The control LED lights.*
- **3** Call the desired scene with the **number buttons 1-16**.
	- *The control LED lights.*
	- *If the button is pressed once again, the scene is deselected (control LED extinguishes).*
	- *If necessary, use the button PAGE to switch between the two channel groups 1-16 (LED A lights) and 17-32 (LED B lights).*

## **Adjusting Fade In for the Color Channels**

l

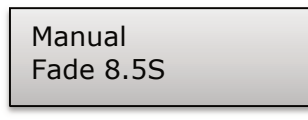

 *Fig. 7.6 Adjusting a fade in time* 

It is possible to adjust a fade in time for illumination scenes affecting the RGBW color channels 1-4 and the dimmer channel. When actuating a sliding control, the corresponding channel is moved slowly and steadily to its target value. The controller automatically creates all necessary intermediate values. Keep the button **FIXTURE** pressed and simultaneously adjust the fade in time with the **pan wheel** between 0-30 seconds. When turning the wheel, the display indicates the selected value in the lower line, e.g. "Fade 8.5S" for a fade in lasting 8.5 seconds.

## **Deleting Illumination Scenes**

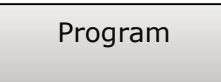

 *Fig. 7.7 Programming mode* 

- **1** Call the programming mode. For this, keep the **REC** pressed until the LED above the button lights.
- **2** Press the button **SCENE**.
	- *The control LED lights.*
- **3** Keep the button **DEL** pressed and select the scene to be deleted with the **number buttons 1-16**.
	- *The control LEDs of the memory banks containing data light.*
	- *If necessary, use the button PAGE to switch between the two channel groups 1-16 (LED A lights) and 17-32 (LED B lights).*
	- *To confirm the deleting procedure, all LEDs of the controller flash three times.*
- **4** After the desired scene has been deleted, switch off the programming mode. For this, keep the button **REC** pressed until the LED above the button lights.

 $\overline{\phantom{a}}$ 

## **Programming and Memorizing Chases**

For programming chases (sequences of scenes), 32 memory banks are available. A sequence of up to 100 steps can be programmed on each memory bank. Previously memorized scenes may also be compiled to a chase in any desired order. Chases may run automatically, manually, or sound-controlled.

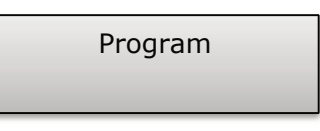

 *Fig. 7.8 Programming mode* 

- **1** Call the programming mode. For this, keep the **REC** pressed until the LED above the button lights.
- **2** Press the button **CHASE**.

*• The control LED lights.* 

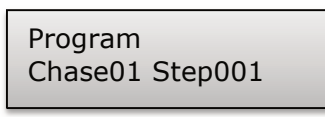

 *Fig. 7.9 Programming a chase*

- **3** Select the desired memory bank with one of the **number buttons 1-16**.
	- *If necessary, use the button PAGE to switch between the two channel groups 1-16 (LED A lights) and 17-32 (LED B lights).*
	- *The display indicates e.g. "Chase01 Step001" in the lower line.*
- **4** Press the button **FIXTURE**.
	- *The control LED lights.*
- **5** Use the **number buttons 1-16** to select the devices to be controlled.
	- *If necessary, use the button PAGE to switch between the two channel groups 1-16 and 17-32.*

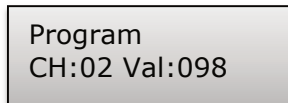

 *Fig. 7.10 Adjusting the first scene*

- **6** Adjust the first illumination scene with the sliding controls and, if necessary the pan and tilt wheels.
	- *The display indicates the number of the control channel in the lower line and the current output value as a DMX value.*
- **7** It is also possible to call a scene previously memorized or a movement pattern or color effect and to insert it into the chase. For this, call the scene or the effect with the button **SCENE** or **MOVEMENT** and the corresponding **number button**.
- **8** Press the button **REC** to memorize the scene.
	- *To confirm the memory procedure, all LEDs of the controller flash three times.*
	- *The indication "Step001" changes to "Step002" and you can adjust and memorize the next scene.*
- **9** Repeat the steps 6 to 8 to adjust and memorize the next scene.
	- *Up to 100 scenes can be programmed for a chase.*
- **10** After the desired chase has been memorized, switch off the programming mode. For this, keep the button **ENTER** pressed until the display indication switches back to "Manual".

## **Inserting a Scene Into a Chase**

- **1** Call the programming mode. For this, keep the **REC** pressed until the LED above the button lights.
- **2** Press the button **CHASE**.
	- *The control LED lights.*
- **3** Select the chase to be extended with one of the **number buttons 1-16**.
	- *The control LED of the number button lights and the display indicates the number and steps of the chase.*
	- *If necessary, use the button PAGE to switch between the two channel groups 1-16 (LED A lights) and 17-32 (LED B lights).*
- **4** Select the step after which a new step is to be inserted with the **pan wheel**.
- **5** Press the button **MENU**.
	- *The LED INSERT above the button lights.*
- **6** Now, a scene can be inserted. For this, call the scene with the button **SCENE** and the corresponding **number button**.
- **7** Press the button **REC** to memorize the revised chase.
	- *To confirm the memory procedure, all LEDs of the controller flash three times.*
- **8** Repeat the steps 4 to 7 to insert further scenes into this chase.
- **9** After the revised chase has been memorized, switch off the programming mode. For this, keep the button **ENTER** pressed until the display indication switches back to "Manual".

 $\overline{\phantom{a}}$ 

## **Playing a Chase**

A chase must be programmed before you can call it. Chases can be played manually, timecontrolled or sound-controlled. As a basic setting, the manual mode is activated. The LEDs MANUAL, MUSIC and AUTO indicate the current setting.

- **1** There should be no device or illumination scene selected. If one of the control LEDs of the **number buttons 1-16** light, press the corresponding button for deselecting.
- **2** Press the button **CHASE**.
	- *The control LED lights.*

Manual Chase01 Step001

 *Fig. 7.11 Calling a chase*

- **3** Use the **number buttons 1-16** to select the desired chase.
	- *The control LED flashes.*
	- *If necessary, use the button PAGE to switch between the two channel groups 1-16 (LED A lights) and 17-32 (LED B lights).*
	- *Up to 5 chases can be selected simultaneously. The LED of the chase currently playing flashes, the others light.*
	- *The display indicates the number of the chase (e.g. "Chase01") in the lower line and the current step (e.g. "Step001).*
- **4** Select the chase running mode with the button **RUN MODE**. The mode is indicated by the LEDs next to the button.

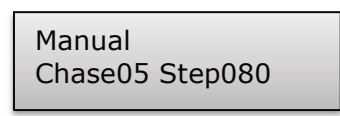

*Fig. 7.12 Chase in manual mode* 

*•* **MANUAL:** The chase can be manually advanced step by step with the **pan wheel**.

> Music Sensitivity 050%

 *Fig. 7.13 Chase in sound-controlled mode* 

• **MUSIC:** The individual steps of the chase run to the rhythm of the music picked up via the internal microphone. The sensitivity of the sound control is adjustable. For this, keep the button **RUN MODE** pressed and turn the **tilt wheel** to adjust a value between 0-100 %. The higher the value, the higher the sensitivity.

Auto Wait 1M10S

 *Fig. 7.14 Chase in automatic mode* 

• **AUTO:** The individual steps of the chase run at the adjusted speed and fade time.

 Use the **pan wheel** to adjust the running speed, i.e. how long a scene is shown, between 10 minutes and 0.1 seconds (indication "Wait").

 Use the **tilt wheel** to adjust the fade time, i.e. the time between the steps, between 0 and 30 (indication "Fade").

- **5** A flashing LED indicates which chase can be adjusted when several chases are selected simultaneously. The chase selected last can be adjusted. To adjust a different chase instead, keep the corresponding **number button** pressed until its LED flashes.
- **6** To stop a chase, press the corresponding **number button** so that its LED extinguishes.

## **Adjusting Fade In for the Color Channels**

Manual Fade 8.5S

 *Fig. 7.15 Adjusting a fade in time* 

It is possible to adjust a fade in time for chases affecting the RGBW color channels 1-4 and the dimmer channel. The controller automatically creates all necessary intermediate values. Keep the button **FIXTURE** pressed and simultaneously adjust the fade in time with the **pan wheel** between 0-30 seconds. When turning the wheel, the display indicates the selected value in the lower line, e.g. "Fade 8.5S" for a fade in lasting 8.5 seconds.

## **Overwriting Channels Manually**

 $\overline{\phantom{a}}$ 

During the playback of a chase, it is possible to overwrite the programmed DMX values with the sliding controls. This allows for minor adjustments during a live performance without the need for reprogramming scenes.

- **1** Press the button **FIXTURE** use the **number buttons 1-16** to select the units to be controlled manually.
- **2** Adjust the desired DMX values for the DMX channels using the **sliding controls** and, if necessary, the **pan and tilt wheels**.
- **3** If necessary, use the button **PAGE** to switch between the two channel groups 1-16 (LED A lights) and 17-32 (LED B lights) and repeat steps 1 and 2, until the desired values are assigned to all channels.

## **Deleting a Chase**

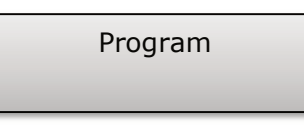

*Fig. 7.16 Programming mode* 

- **1** Call the programming mode. For this, keep the **REC** pressed until the LED above the button lights.
- **2** Press the button **CHASE**.
	- *The control LED lights.*
- **3** Keep the button **DEL** pressed and select the chase to be deleted with the **number buttons 1-16**.
	- *The control LEDs of the memory banks containing data light.*
	- *If necessary, use the button PAGE to switch between the two channel groups 1-16 (LED A lights) and 17-32 (LED B lights).*
	- *To confirm the deleting procedure, all LEDs of the controller flash three time.*
- **4** After the desired chase has been deleted, switch off the programming mode. For this, keep the button **REC** pressed until the LED above the button lights.

## **Blackout Function**

With the blackout function it is possible to blackout and illumination scene or chase completely. Current fadings and chases are not stopped by the blackout function, they continue "in the dark" in the meantime.

- **1** With the button **BLACK OUT/DEL** this function is switched on: The LED above the button flashes and all control channels are set to the output value zero.
- **2** By pressing the button **BLACK OUT/DEL**  again, the function stops: The LED is extinguished and all channels return to their pervious output values.
- **3** In the system settings, is possible define whether all control channels react to the button **BLACK OUT/DEL** or only the dimmer control channel.

## **After Use**

After the operation, disconnect the mains plug of the power supply unit from the socket, to prevent unnecessary power consumption.

# **8. SYSTEM SETTINGS**

This mode allows you to change important system settings for the controller.

## **Calling the System Settings**

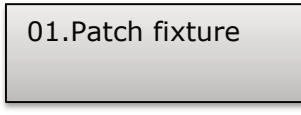

*Fig. 8.1 Calling the system settings* 

- **1** Keep the button **MENU** for 2 seconds to call the system settings.
	- *The display indicates the first menu item "01.Patch fixture".*
- **2** Turn the **pan wheel** to browse the menu items.
- **3** Press the button **ENTER** to select the desired menu item.
- **4** Turn the **pan wheel** to change a setting and confirm with **ENTER**.
- **5** Shortly press the button **ESC** to abort the setting procedure and return to the main menu level.
- **6** To save your settings and exit the system settings, keep the button **MENU** pressed for 2 seconds.

The following adjustments are possible:

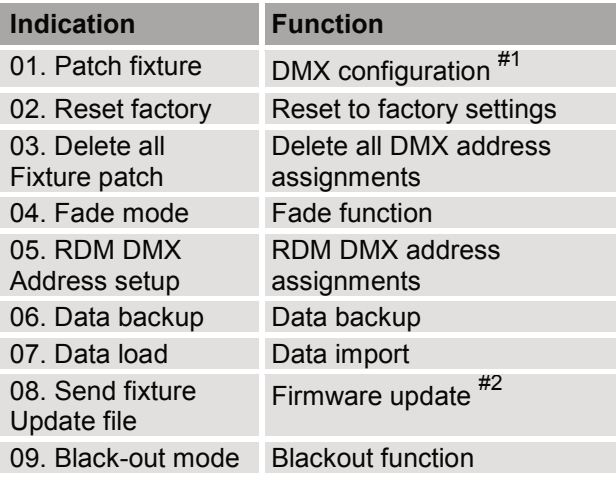

 $#1$  This menu item is covered in chapter 6.

#2 This function is not available.

## **Reset factory** [**Reset to factory settings**]

Here you can reset the controller to factory setting.

- **1** Call the menu item with the **pan wheel** and confirm with **ENTER**.
- **2** Select the setting [**YES**] with the **pan wheel**  and confirm with **ENTER**.
	- *The display shortly indicates "Reset factory Please wait ...." and then "OK" as soon as the factory settings are loaded.*

## **Delete all Fixture patch** [**Delete all DMX address assignments**]

All address assignments and control channel options made can be deleted and reset to the presettings.

- **1** Call the menu item with the **pan wheel** and confirm with **ENTER**.
- **2** Select the setting [**YES**] with the **pan wheel**  if a reset is to be made. Confirm with **ENTER**.
	- *The display shortly indicates "SAVE OK" and returns to the main menu level.*

## **Fade mode** [**Fade function**]

The fade function can be assigned to all control channels or only to the pan and tilt wheels.

- **1** Call the menu item with the **pan wheel** and confirm with **ENTER**.
- **2** Use the **pan wheel** to select the setting [**ALL CHANNELS**] if the fade function is possible for all control channels or select [**ONLY PAN/TILT**] if it is only possible for the pan and tilt wheels. Confirm with **ENTER**.
	- *The display shortly indicates "SAVE OK" and returns to the main menu level.*

 $\overline{a}$ 

 $\overline{a}$ 

## **RDM DMX Address setup** [**RDM DMX address assignments**]

This menu allows identifying connected RDM devices and changing their DMX address assignment.

- **1** Call the menu item with the **pan wheel** and confirm with **ENTER**.
- **2** Select the setting [**YES**] with the **pan wheel**  to access RDM functions and confirm with **ENTER**.
- **3** The controller starts searching for RDM devices. The display indicates e.g. "DISCOVER COUNT005" when five devices have been found.
- **4** Select the desired device with the **pan wheel**. The display indicates information regarding the device in the upper line and the corresponding DMX address in the lower line.
- **5** Use the **tilt wheel** to change the DMX address and confirm with **ENTER**.
- **6** Press the button **SWAP** to indicate the UID (manufacturer ID and serial number) of the device in the upper line of the display.
- **7** Press the button **BLACK OUT** to perform the identify function for the device.
- **8** After your settings, return to the main menu level with **ESC**.

## **Regarding RDM**

 RDM stands for "Remote Device Management" and makes remote control of devices connected to the DMX bus possible. RDM is an extension of the DMX512 protocol. RDM is especially useful when the device is installed in a remote area.

 RDM is integrated in DMX without influencing the connections. RDM data is transmitted via the standard XLR pins 1 and 2 and does not require a new cable type. RDM-ready and conventional DMX devices can be operated in one DMX line. If DMX splitters are used, they must support RDM.

## **Data backup** [**Data backup**]

All settings of a light show, i.e. DMX settings, illumination scenes and chases can be stored on a USB memory device and recalled later. 16 memory banks are available.

- **1** Connect a USB memory device to the controller's USB port.
- **2** Call the menu item with the **pan wheel** and confirm with **ENTER**.
- **3** Select the setting [**YES**] with the **pan wheel**  confirm with **ENTER**. The display indicates "Press number key Select file" (select memory bank with number button).
- **4** Select a memory bank with one of the **number buttons 1-16**. The display indicates e.g. "FILE:1" and a progress bar.
	- *Each memory bank must be stored separately. If the control LED of a number button lights, this memory bank has been stored on the USB memory device before.*
	- *The data will be stored in the folder "DMX Move Control 512" located on the root directory of the USB memory device. A file with the extension "PRO" will be created for each memory bank. You should not make any changes to the default folder. Otherwise the controller cannot the reload the data later.*
- **5** After completing the data backup, the device returns to the main menu level.

## **Regarding USB memory devices**

- This unit supports data carriers with the file system FAT32 and with a capacity up to 32 GB.
- Prior to connecting a USB memory device, call the system settings.
- If a data carrier is not recognized at the first try, turn the controller off and on again.

## **Data load** [**Data import**]

 $\overline{\phantom{a}}$ 

- **1** Connect a USB memory device to the controller's USB port.
	- *The files to be imported must be stored in the folder "DMX Move Control 512"located on the root directory of the USB memory device.*
- **2** Call the menu item with the **pan wheel** and confirm with **ENTER**.
	- *The display indicates "Press number key Select file" (select file with number button).*
	- *The control LED of a number button lights, when data is available on the USB memory device for this memory bank.*
- **3** Select the file to be loaded with the **number buttons 1-16**.
	- *The display indicates a progress bar.*
- **4** After successful completion of the data import, the device returns to the main menu level.

## **Black-out mode** [**Blackout function**]

It is possible to define whether all control channels react on the button BLACK OUT or only the dimmer control channel.

- **1** Call the menu item with the **pan wheel** and confirm with **ENTER**.
- **2** Use the pan wheel to choose between the settings [**All channels**] and [**Only dimmer**].
	- **All channels**: All control channels react on the button (i.e. in the blackout state the control channels have the value zero).
	- **Only dimmer**: Only the dimmer control channel reacts on the button BLACK OUT (i.e. in the blackout state the control channel has the value zero).
- **3** Confirm your setting with **ENTER**.
	- *The display shortly indicates "SAVE OK" and returns to the main menu level.*

# **9. FIRMWARE UPDATE**

The internal software (firmware) of the controller can be updated. New versions of the firmware will include new features, bug fixes and the optimization of current processes. We suggest to always operating the device with the latest firmware to ensure the highest level of functionality. Check www.eurolite.de from time to time for further information. The installation procedures may vary slightly from those described in this user manual; please note the instructions that will be included in the download package.

Follow the steps below to update the firmware:

- **1** Download the firmware from the internet  $\rightarrow$ www.eurolite.de  $\rightarrow$  download section of the product.
- **2** Create a folder "DMX Move Control 512"on the root directory of a USB memory device.
- **3** Copy and extract the firmware to the folder on the USB memory device.
- **4** Connect the USB memory device with the new firmware to the controller's USB port.
- **5** Disconnect the controller from the power supply
- **6** Keep the three buttons **REC, BLACK OUT**  and **RUN MODE** press simultaneously.

PRESS ANY BUTTON TO UPDATE

 *Fig. 8.2 Firmware update*

- **7** Turn on the controller. After approx. 3 seconds, the display indicates "PRESS ANY BUTTON TO UPDATE".
- **8** Release the buttons **REC, BLACK OUT** and **RUN MODE** again.
- **9** Press any button to start the update procedure.
- **10** Turn the controller off and on again, as soon as the new firmware has been programmed.
	- *The update procedure is complete and the USB memory device can be removed.*

#### **English**

# **10. CLEANING AND MAINTENANCE**

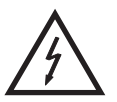

## DANGER TO LIFE!

**Disconnect from mains before starting maintenance operation!**

We recommend a frequent cleaning of the device. Please use a soft lint-free and moistened cloth. Never use alcohol or solvents!

There are no serviceable parts inside the device. Maintenance and service operations are only to be carried out by authorized dealers.

Should you need any spare parts, please use genuine parts. Should you have further questions, please contact your dealer.

## **11. TECHNICAL SPECIFICATIONS**

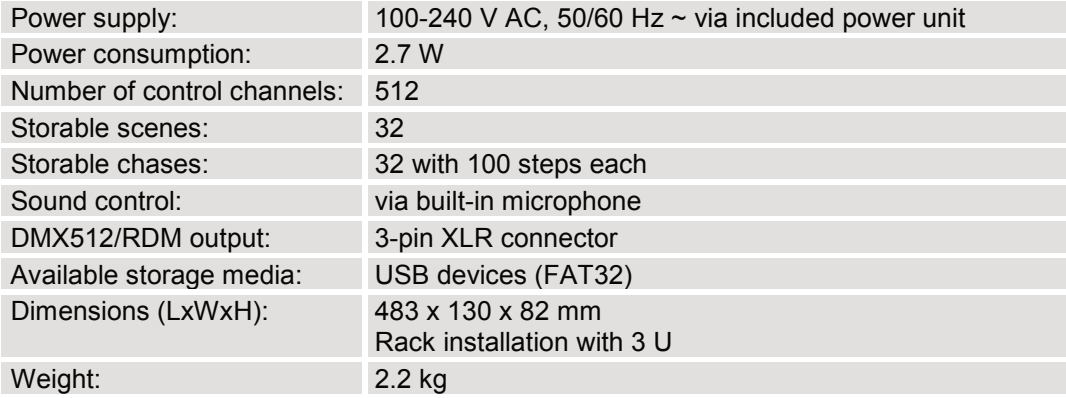

## **Accessories**

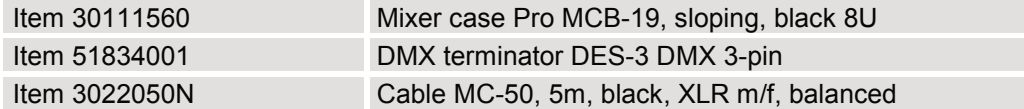

**Please note: Every information is subject to change without prior notice. 10.02.2022 ©**